## movingimage

0,000

Autor: Le Ngoc Duong Version: 10 Datum: 26.07.2016 10:45

စစ္စစ္မွ

Ř

# Documentation **VideoManager Pro Administration**

00 0000 

စ္စစိ

MovingIMAGE24 GmbH Stralauer Allee 7

10245 Berlin

#### Contact

Le Ngoc Duong

+49 30 330 96 60 0

lengoc.duong@movingimage.com

# **Table of Contents**

| 1     | Introduction                                  | 5  |
|-------|-----------------------------------------------|----|
| 2     | Account Overview                              | 7  |
| 3     | Global Account Settings                       | 8  |
| 4     | Standard Features                             | 9  |
| 4.1   | User Management                               | 9  |
| 4.1.1 | Creating a User Account                       | 10 |
| 4.1.2 | Editing a User Account                        | 11 |
| 4.1.3 | Disabling a User Account                      | 12 |
| 4.2   | Roles Management                              | 13 |
| 4.2.1 | Creating a New Role                           | 14 |
| 4.2.2 | Editing Role Data                             | 15 |
| 4.2.3 | Assigning a User to a Role                    | 16 |
| 4.2.4 | Deleting an existing Role                     | 18 |
| 4.3   | Security Policy                               | 19 |
| 4.3.1 | Setting up a Security Policy                  | 19 |
| 4.3.2 | Security Policy Configuration                 | 20 |
| 4.3.3 | Defining a Global Security Policy             | 22 |
| 4.3.4 | Deleting a Security Policy                    | 22 |
| 4.4   | Custom Metadata Fields                        | 23 |
| 4.4.1 | Deleting a Custom Metadata Field              | 24 |
| 5     | Separately Booked Features                    | 25 |
| 5.1   | Distributing Videos to Social Media Platforms | 25 |
| 5.1.1 | Social Media Profile                          | 25 |
| 5.1.2 | Facebook Page                                 | 25 |
| 5.1.3 | YouTube Channel                               | 26 |

| 5.1.4 | Creating a Social Media Profile                     | 26  |
|-------|-----------------------------------------------------|-----|
| 5.1.5 | Connecting with YouTube Channel                     | 26  |
| 5.1.6 | Connecting with Facebook Page                       | 29  |
| 5.1.7 | Disconnecting from YouTube Channel or Facebook Page | 31  |
| 5.2   | Ownership - The User and Rights Management          | 32  |
| 5.2.1 | Terminology                                         | 33  |
| 5.2.2 | Users                                               | 35  |
| 5.2.3 | Roles                                               | 39  |
| 5.2.4 | Groups                                              | 45  |
| 5.2.5 | Access Profiles                                     | 48  |
| 5.2.6 | Channel Access Rights                               | 51  |
| 5.3   | Attachments to a Video                              | 52  |
| 5.3.1 | Setting up Attachment Types                         | 52  |
| 5.3.2 | Deleting Attachment Types                           | 53  |
| 5.4   | Notifications                                       | 54  |
| 5.4.1 | Setting up a Notification Rule                      | 54  |
| 5.4.2 | Editing a Notification Rule                         | 55  |
| 5.5   | Geo-Blocking                                        | 56  |
| 6     | Appendix                                            | 58  |
| 6.1   | Video Formats and Codecs                            | 58  |
| 6.1.1 | Supported Codecs                                    | 58  |
| 6.1.2 | Supported Video Formats                             | 83  |
| 6.2   | Rights in the VideoManager                          | 99  |
| 6.2.1 | Access Right Matrix                                 | 102 |

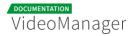

#### Disclaimer

This manual is the intellectual property of MovingIMAGE24 GmbH. This includes the contents but also all images, tables and drawings. Change or removal of copyright notices, registering mark or control numbers are not allowed. Any use not permitted by German copyright law requires the prior written consent of the respective author or creator. This applies in particular to reproduction, editing, translation, storage, processing or distribution of contents in databases or other electronic media and systems.

MovingIMAGE24 GmbH allows the use of the content solely for the contractual purpose. It should be noted that the contents of this manual may be subject to changes, without that a reporting obligation on the part of MovingIMAGE24 GmbH can be derived from this. Users of this manual must obtain independently information themselves, whether modified versions or notes to the contents are present, for example on the Internet at http://doc.movingimage24. com/dashboard.action , and take these into account during operation.

All information provided in this manual is made available by MovingIMAGE24 GmbH. MovingIMAGE24 GmbH assumes no liability or warranty for errors or omissions in this manual, but avow for products and services according to the agreement which is expressly laid down for the respective products and services. The information contained in this manual result in no further liability.

#### MovingIMAGE24 GmbH

Stralauer Allee 7 10245 Berlin

www.movingimage24.com

# Introduction

The "Administration" area of VideoManager provides among other things a user and rights management. Here, you can create user accounts including access permissions and user rights. This guarantees that each VideoManager user works only with rights associated with him. Unauthorized access to data or their changes will be excluded in this way. Furthermore, you can set a global security policy for all uploaded videos. The "Account" overview gives you the current status of your VideoManager.

From the selection menu for the different areas of VideoManager, you can go here.

| VMPRO MI24 Dokumentation |                                    | Menu | ?<br>Help | C<br>Log out |
|--------------------------|------------------------------------|------|-----------|--------------|
|                          | Asset Management                   |      | <         |              |
|                          | Player Generator<br>Administration |      | <         |              |
|                          |                                    |      |           |              |

To be able to access the area "Administration", you need the appropriate right.

| VideoManager Pro         |                   | f.mohr                                                                                     | - | Menu | ?<br>Help | CD<br>Log out |
|--------------------------|-------------------|--------------------------------------------------------------------------------------------|---|------|-----------|---------------|
| S Account                | 🔒 Monthly Traffic | ■ VideoManager Details                                                                     |   |      |           |               |
| 🎍 Users                  | 0.00 of 434 GB    | VIDEOMANAGER                                                                               |   |      |           |               |
| 🔦 Roles                  | Video Storage     | fmohr                                                                                      |   |      |           |               |
| Security Policies        | 11 of 243 minutes | COMPANY<br>MiMitarbeiter                                                                   |   |      |           |               |
| 🖉 Custom Metadata Fields | 🚨 User            | DEPARTMENT                                                                                 |   |      |           |               |
| 쯀 Groups                 | 3 of 350 users    | Customer Department                                                                        |   |      |           |               |
| < Social Media           | 😤 Group           | PERSON IN CHARGE<br>marc.burkert@movingimage.com                                           |   |      |           |               |
| Attachments              | 3 of 5 groups     | DEFAULT LANGUAGE                                                                           |   |      |           |               |
| ab Access Profiles       |                   | de                                                                                         |   |      |           | •             |
| 🗗 Channel Access         |                   | THUMBNAIL TIMEPOINT<br>00:00:20.000                                                        |   |      |           |               |
|                          |                   | GLOBAL SECURITY POLICY<br>No security policy<br>GLOBAL ACCESS PROFILE<br>No Access Profile |   |      |           | •             |

Please note that some features are separately booked modules. Possibly some features are not available for your VideoManager.

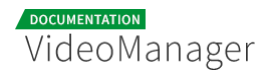

The following editing options or information are available in this area:

#### Standard features:

- account overview
- user management
- roles management
- security policies
- custom metadata fields

#### Separately booked modules:

- distibuting videos to social media platforms
- ownership
- attachments to a video
- notifications
- geoblocking

These editing options are described in detail in the following sections of this manual.

# Account Overview

| VideoManager Pro       |                   | f.mohr -                                         | Menu | (?)<br>Help | C><br>Log out |
|------------------------|-------------------|--------------------------------------------------|------|-------------|---------------|
| E Account              | 🖨 Monthly Traffic | ■ VideoManager Details                           |      |             |               |
| 🛔 Users                | 0.00 of 434 GB    | VIDEOMANAGER                                     |      |             |               |
| 🔦 Roles                | Video Storage     | f.mohr                                           |      |             |               |
| Security Policies      | 11 of 243 minutes | COMPANY<br>MiMitarbeiter                         |      |             |               |
| Custom Metadata Fields | 💄 User            | DEPARTMENT                                       |      |             |               |
| 📽 Groups               | 3 of 350 users    | Customer Department                              |      |             |               |
| < Social Media         | 쓸 Group           | PERSON IN CHARGE<br>marc.burkert@movingimage.com |      |             |               |
| Attachments            | 3 of 5 groups     | DEFAULT LANGUAGE                                 |      |             |               |
| ab Access Profiles     |                   | de<br>THUMBNAIL TIMEPOINT                        |      |             | •             |
| Channel Access         |                   | 00:00:20.000                                     |      |             |               |
|                        |                   | GLOBAL SECURITY POLICY                           |      |             |               |
|                        |                   | No security policy GLOBAL ACCESS PROFILE         |      |             | •             |
|                        |                   | No Access Profile                                |      |             | •             |

You can at any time call up an overview to obtain current information about your VideoManager account:

- monthly traffic
- video storage in minutes
- user accounts in this VideoManager
- groups in this VideoManager (this information appears only if you have booked the feature "Ownership")
- The table presents the currently used quantity against the booked capacities. Using the colour marking (e.g. red) you can see at a glance, at what rate you might need an additional booking.

In addition to the capacity data the following datasets to your VideoManager are available:

- VideoManager name
- company
- department

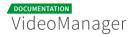

person in charge

# **Global Account Settings**

To make global settings for your VideoManager, go to the account summary. Here you have the following options in the editing area:

| VideoManager Details     |
|--------------------------|
| VIDEOMANAGER             |
| VMPRO MI24 Dokumentation |
| COMPANY                  |
| MovingIMAGE24 GmbH       |
| DEPARTMENT               |
| Customer Department      |
| PERSON IN CHARGE         |
| prm@movingimage.com      |
| DEFAULT LANGUAGE         |
| de 🔹                     |
| THUMBNAIL TIMEPOINT      |
| 00:00:20.000             |
| GLOBAL SECURITY POLICY   |
| Internal Policy          |
| GLOBAL ACCESS PROFILE    |
| Editing -                |
|                          |

| Global<br>Settings     | Description                                                                                                    |
|------------------------|----------------------------------------------------------------------------------------------------|
| Default<br>language    | Set the default language for your VideoManager by selecting the desired language from drop down menu.                             |
| Thumbnail<br>timepoint | You can specify the time within a video clip at which a thumbnail is automatically captured. This applies to all uploaded videos. |

| Global<br>Settings           | Description                                                                                                    |
|------------------------------|----------------------------------------------------------------------------------------------------|
| Global<br>security<br>policy | From the drop down menu, select one of the applied security setting or "No security policy". For more information about video security see chapter " <u>Security Policy</u> ".                                                                                                    |
| Global<br>access<br>profile  | From the dropdown menu, select an access profile. The global access profile applies to all videos in the VideoManager. In accordance to the standard access profile, users can access videos that do not belong to their group if so defined. Further details are in chapter " <u>Access</u> <u>Profiles</u> ". |

# **Standard Features**

Standard features include the basic administrative functions in the VideoManager, which you need not to book in addition.

## 4.1 User Management

To ensure that only authorized users can work with the VideoManager, you create in the user administration user accounts with appropriate function privileges. In this way each user have to login on the system with his valid credentials and can perform only the program functions, for which the necessary rights are available (e.g. editing video data, creating channel).

| VideoManager Pro         | Create Deactivate Confirmation mail | VMPRO MI24 Dokumentation              |
|--------------------------|-------------------------------------|---------------------------------------|
| Account                  | Product Management                  | Liser Configuration                   |
| 🛔 Users                  | ✓ User account confirmed            | LANGUAGE                              |
| Roles                    | rs@mi24.tv                          | e v                                   |
| Security Policies        | ✓ User account confirmed            | hansmeler@movingimage.de              |
| 🛇 Custom Metadata Fields | Le Ngoc Duong                       | FIRST NAME                            |
| 📽 Groups                 | ✓ User account confirmed            | Hans<br>LAST NAME                     |
| Notifications            | Kenny W.                            | Niemand                               |
| < Social Media           | ✓ User account confirmed            | PHONE                                 |
| Attachments              | Hans Niemand •                      | Please enter the phone number         |
| Access Profiles          | Confirmation pending                | COMPANY Please enter the company name |
| Channel Access           | Frank Müller •                      |                                       |
|                          | ✓ User account confirmed            |                                       |

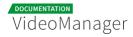

Following options for editing user accounts are here available:

- **Create**: Creating a new user account for VideoManager
- Deactivate: Disable an existing active account
- **Confirmation mail**: A newly created account was not confirmed by the receiver yet. This receiver can again be sent a confirmation mail.

The options listed here are described in detail in the next chapters.

From the user list, see also the following information:

| lcon | Description                                                                |
|------|----------------------------------------------------------------------------|
| •    | The user has confirmed his VideoManager account using the activation link. |
| •    | The account was not confirmed by the user yet.                             |
|      | The user account has been disabled.                                        |

#### 4.1.1 Creating a User Account

To create a new user account, proceed as follows:

**1.** Click on the [Create] button in the action toolbar.

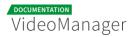

2. Enter the e-mail address of the user.

| Create Deactivate Confirmation mail |   |  |  |  |  |
|-------------------------------------|---|--|--|--|--|
| User's E-mail Address               |   |  |  |  |  |
| email@example.com                   |   |  |  |  |  |
| User's Role                         |   |  |  |  |  |
| Admin                               | • |  |  |  |  |
| User's Language                     |   |  |  |  |  |
| de                                  | • |  |  |  |  |
| Send confirmation mail to user      |   |  |  |  |  |
| Cancel Create user                  |   |  |  |  |  |
|                                     |   |  |  |  |  |

- **3.** If user roles are already defined, you can select the desired from the drop-down menu. But you have also the opportunity to define roles and assign them to the user in the follow-up (see chapter " <u>Roles</u> " ).
- **4.** Select from the corresponding drop-down menu the user's language. The confirmation email to the new user will be sent in the language of your choice.
- **5.** Activate the check box "Send confirmation to user". The recipient receives an e-mail with an activation link.
- **6.** Click on the button [Create user], to create the user account. The entry will appear immediately in the list of users.

After you have successfully created the user account, you can make additional settings (see chapter " <u>Editing User Account</u>").

#### 4.1.2 Editing a User Account

In addition to the basic data of a user account, you can also assign different roles.

VideoManager

| Liser Configuration           |          |  |  |  |  |
|-------------------------------|----------|--|--|--|--|
| LANGUAGE                      | LANGUAGE |  |  |  |  |
| de                            |          |  |  |  |  |
| E-MAIL                        |          |  |  |  |  |
| videomanager.pro@gmail.com    |          |  |  |  |  |
| FIRST NAME                    |          |  |  |  |  |
| Frank                         |          |  |  |  |  |
| LAST NAME                     |          |  |  |  |  |
| Müller                        |          |  |  |  |  |
| PHONE                         |          |  |  |  |  |
| Please enter the phone number |          |  |  |  |  |
| COMPANY                       |          |  |  |  |  |
| Please enter the company name |          |  |  |  |  |

- **1.** Highlight the entry you want to edit in the list of all created users. In the right pane, the following editing options are available:
  - **Language**: In the drop-down menu, select the language for the user account. The VideoManager is represented in the chosen language.
  - **E-mail**: The e-mail that you specified when creating the user account, is subsequently not editable.
  - First name: Optionally, enter the first name of the user.
  - Last name: Optionally, enter the last name of the user.
  - **Phone**: Optionally, enter the user's phone number.
  - **Company**: Optionally, enter the company name.
- 2. You can now allocate roles to the user (see chapter "Assign a Role to a User").

#### 4.1.3 Disabling a User Account

If you disable a user account, you deprive the user of his access permission to VideoManager, but all data of the user account are retained in your user management. In this way you can make a reactivation of the account at any time if necessary, without further settings - like role assignment etc. Please keep in mind that you can re-enable disabled user accounts only in the context of your reserved quota. Should this be exceeded, you will receive a notice.

Disabled user accounts are marked accordingly in the administration area; the respective metadata can be edited in this state.

To disable a user account, proceed as follows:

- 1. In the list of all created users, select the account that you want to disable.
- 2. Click on the [Deactivate] button in the action toolbar.
- 3. Confirm the deactivation in the dialog that opens by clicking on the [Deactivate] button.

| Deactivate user                                     |        | ×          |
|-----------------------------------------------------|--------|------------|
| Do you really want to deactivate the selected user? |        |            |
|                                                     | Cancel | Deactivate |

## 4.2 Roles Management

Through the role concept in the VideoManager, you have the ability to assign certain properties and rights to a user. Typically, roles are in the context of the tasks that users perform. In this way, sets of rights are defined as user role, so that you can assign many users without having to set permissions for individual accounts. Working with user roles simplifies administration, if e. g. the rights structure changes.

Basically, the rights are subdivided into three categories:

- administration rights: these permissions allow global settings for the VideoManager and also settings in the Player Generator
- video rights: these rights relate directly to videos, such as upload, edit or delete
- channel rights: these rights allow, for example, editing of channels or adding videos to these channels.

In this chapter, you learn how to create roles and assign these to user accounts.

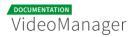

| VideoManager Pro         | Create            | VMPRO MI24 Dokumentation                          | Log out   |
|--------------------------|-------------------|---------------------------------------------------|-----------|
| Network                  | Admin             | ■ Role Configuration                              |           |
| 🌡 Users                  | Assistant         | ROLE NAME                                         |           |
| 🔦 Roles                  | Editor            | Admin                                             |           |
| Security Policies        | Editor-in-chief   | ROLE DESCRIPTION Please enter a role description. |           |
| 🖉 Custom Metadata Fields | External producer |                                                   |           |
| 嶜 Groups                 | Manager           | Role Rights                                       |           |
| Notifications            | Proof reader      | ADMINISTRATION RIGHTS                             |           |
| ≼ Social Media           | Publisher         | Administration area                               |           |
| Attachments              | Reader            | Edit security policies                            |           |
| loccess Profiles         | Tester            | Player Generator                                  |           |
| 🗗 Channel Access         | Trainee           | VIDEO RIGHTS                                      |           |
|                          | Video production  | Delete videos 🗸                                   |           |
|                          | Writer            | Duplicate videos                                  | $\oslash$ |
|                          |                   | Edit ownership properties                         |           |

### 4.2.1 Creating a New Role

To create a new role, proceed as follows:

- **1.** First click on the "Roles" entry in the navigation.
- **2.** Click then on the [Create] button in the action toolbar. The dialog for creating a new role opens.

| VideoManager Pro | +<br>Create          |        |
|------------------|----------------------|--------|
| 🛢 Account        | Role Name            |        |
| 💄 Users          | Please enter a name. |        |
| 🔦 Roles          | Cancel               | Create |
|                  |                      |        |

- **3.** Enter the role name and then click on the [Create] button. The new role is created and appears immediately in the list of all roles.
- 4. Make the required settings for the role now (see chapter <u>"Editing Role Data</u>").

#### 4.2.2 Editing Role Data

After you have created a new role or the right structure has changed in your company, you can adjust the role rights accordingly.

- **1.** Highlight the entry you want to edit in the list of roles. In the right pane, in the accordion menu **Role Configuration** you can perform the following settings:
  - **Role name**: If necessary, edit the name of the role.
  - **Role description**: Optionally, enter a meaningful role description for the role.
- 2. In the accordion menu **Role Rights** you can assign corresponding rights with the activation button. Further information about the rights can be found in the appendix, in chapter "<u>Rights in the VideoManager</u>".

| ADMINISTRATION RIGHTS                      |          |
|--------------------------------------------|----------|
| Administration area                        | ×        |
| Edit security policies                     | <b>~</b> |
| Player Generator                           | ×        |
| /IDEO RIGHTS                               |          |
| Delete videos                              | <b>~</b> |
| Edit ownership properties                  | <b>~</b> |
| Edit videos                                | × .      |
| Publish videos                             | <b>~</b> |
| Publish videos on Facebook                 | ×        |
| Publish videos on YouTube                  | <b>~</b> |
| Replace videos                             | ×        |
| Upload videos                              | <b>~</b> |
| View videos                                | ×        |
| CHANNEL RIGHTS                             |          |
| Add videos to/ remove videos from channels | <b>~</b> |
| Create channels                            | <b>~</b> |
| Delete channels                            |          |

By default, no rights are assigned to a newly created role.

0

### 4.2.3 Assigning a User to a Role

If you have created the required roles and users in your user management, you can assign these roles to every single user.

Because the group management is a bookable feature, usually only the default group "Company" will be available if you have not purchased this option.

In the standard group management the group "Company" is created by default, here you can assign the roles to users.

To assign one or more roles to a user, proceed as follows:

1. First click on the menu item "Groups" in the navigation pane.

The list of all groups is located in the middle pane of the browser window, by default, the group "Company" is available.

| VideoManager Pro         | Create  | VMPRO MI24 Dokumentation · · · · · · · · · · · · · · · · · · · |
|--------------------------|---------|----------------------------------------------------------------|
| Account                  | Company | ■ Group Configuration                                          |
| 🛔 Users                  |         | GROUP NAME                                                     |
| 🔦 Roles                  |         | Company                                                        |
| Security Policies        |         | GROUP DESCRIPTION Please enter a group description.            |
| 🖉 Custom Metadata Fields |         | Members and Roles                                              |
| e Groups                 |         |                                                                |
| Notifications            |         | SORT BY LastName V 12                                          |
| < Social Media           |         | Alex Rudnick                                                   |
| Attachments              |         | Salexander.rudnick@movingimage.com                             |
| ♣ Access Profiles        |         | Editor-in-chief X Writer X O Add role                          |
| 🖽 Channel Access         |         | Bert Ubuntu                                                    |
|                          |         | ⊠ ld@mi24.tv                                                   |
|                          |         | Editor-in-chief X Publisher X Add role                         |

- 2. In the editing area you can make following changes:
  - group name
  - group description

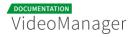

3. All created users are listed under the menu Members and Roles.

Here, all entries are listed by default in alphabetical order. You can use the search function to find the desired user entry faster, or, alternatively you can sort the user list according to the following criteria:

- e-mail
- company name
- last name
- phone number
- first name

| Members and Roles                                                                                                    |   |
|----------------------------------------------------------------------------------------------------|---|
| SORT BY Email - I <sup>A</sup><br>Company name                                                                                | ۹ |
| Alex R     Firstname       LastName     ngimage.com       Telephone     Writer       Editor-in-chief     X       Writer     X |   |
| Hans Breit  Hans Breit  Hans Breit  Add role                                                                                  |   |

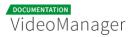

4. For each user entry, all already assigned roles are displayed next to the corresponding email and company name (if one is defined in the user management). To assign a role to a user account, click on the [Add role]-button. This opens the a selection box where you can select other roles.

| Members and Roles                                                                         |                                                                                                    |
|-------------------------------------------------------------------------------------------|----------------------------------------------------------------------------------------------------|
| SORT BY Email                                                                             | Q                                                                                                    |
| Alex Rudnick<br>alexander.rudnick@movingimage.com<br>Editor-in-chief X Writer X           | Select role 🔹 🗸                                                                                                    |
| Hans Breit <ul> <li>breithans173@gmail.com</li> <li>Movin</li> </ul> Trainee × O Add role | Select role<br>admin<br>Editor<br>Proof reader<br>Video production<br>Assistant<br>External producer<br>Manager<br>Publisher |
| Hans Niemand                                                                              | Trainee<br>Reader<br>Tester                                                                                                  |

- 5. Confirm your selection by the ✓ -icon. Add more roles as described to this user account as needed.
- 6. You also have the option, to remove any user assigned roles. To do this, click the X-icon of the appropriate role.

| Members and Roles                                |   |
|--------------------------------------------------|---|
| SORT BY Email                                    | Q |
| Alex Rudnick S alexander.rudnick@movingimage.com |   |
| Editor-in-chief X Writer X Select role           | 0 |

Please keep in mind that it is not possible to withdraw the last role with the administration area right as an administrator.

### 4.2.4 Deleting an existing Role

A role can only be deleted if it is currently not in use.

To delete a role, perform the following steps:

- **1.** Highlight the entry you want to delete in the list of roles.
- 2. Then, click the [Delete] button in the actions toolbar. A confirmation dialog box opens.

| Delete role                              |        | ×      |
|------------------------------------------|--------|--------|
| Do you want to delete the selected role? |        |        |
|                                          | Cancel | Delete |

- **3.** Confirm with the [Delete] button. The role is deleted.
- **4.** If the role is still in use, it cannot be deleted. In the appropriate warning dialog, click [Cancel] . The delete action is canceled.

| Deletion of the role is not possible   | ×      |
|----------------------------------------|--------|
| The selected role is currently in use. |        |
|                                        | Cancel |

## 4.3 Security Policy

Company-specific security policies for the playback of videos in the Internet play a key role. One of the most important requirements is the prevention of unauthorized use and distribution of your videos. In some cases sensitive data and information should be not accessible to everyone. Protective mechanism can be set up in varying degrees, including token protection, IP-range protection or encryption of the content (media encryption).

As an administrator, you have the ability to define security settings in the VideoManager. Defined policies can be set on video level or as a global security policy.

The globally enabled security setting will always be overridden by a video-specific security setting.

### 4.3.1 Setting up a Security Policy

To create a globally-applicable security policy, proceed as follows:

- 1. In the navigation pane, click the entry "Security Policies".
- 2. To create a new security setting, click on the [Create] button in the action toolbar.

| VideoManager Pro  | +<br>Create          |        |
|-------------------|----------------------|--------|
| Account           | Security Policy Name |        |
| Lusers            | Please enter a name. |        |
| Roles             | Cancel               | Create |
| Security Policies |                      |        |

- 3. In the dialog box that opens, type the name of the security setting.
- Finally click on the [Create] button. The entry will appear immediately in the list of security settings. Now you can set additional parameters (see chapter " <u>Editing Security</u> <u>Policy</u> ").
- 4.3.2 Security Policy Configuration

The globally enabled security settings will always be overridden by a video-specific security setting.

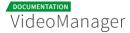

| E Security Policy Configuration             |           |
|---------------------------------------------|-----------|
| NAME                                        |           |
| External Policy                             |           |
| DESCRIPTION                                 |           |
| Please enter a security policy description. |           |
| Token Protection                            |           |
| Token Protection                            | $\oslash$ |
| SHARED SECRET                               |           |
|                                             |           |
| Referrer Protection                         |           |
|                                             |           |
| Referrer Protection                         | $\oslash$ |
| VALID REFERRERS                             |           |
| Enter a new security policy here.           |           |

After you have created a new security policy, you can edit parameters.

- **1.** Select the appropriate entry in the list of security policies. In the editing area, the following editing options are available:
  - Name: If necessary, edit the name of the security setting.
  - Description: Optionally, enter a meaningful short description for the security setting.
- **2.** If necessary, select the token protection for this security setting through the corresponding activation button.

Please keep in mind that an HMAC implementation is necessary for the playout of token-protected videos. For more information see Developer's Guide, chapter "<u>Token Protection: HMAC-SHA Signature</u>". **3.** Choose the referrer protection through the corresponding activation button. Then, enter the valid referrer in the text box provided for this purpose. For example, to include referrers at subdomain level, you have the ability to specify also valid referrer with wild card. **Sample**: \*.website.com

If you first want to test a referrer locally, enter "localhost" without further additions (such as "http").

### 4.3.3 Defining a Global Security Policy

All applied security policies are available in the video asset management for each individual video for selection. However, you have the possibility to determine a global policy. Whenever no video-specific security policy has been defined, then the global policy will be valid.

To globally enable a security policy, proceed as follows:

- **1.** Go to the account overview, by clicking on the appropriate entry in the navigation.
- **2.** In the editing area of the account overview select now the desired security setting in the drop-down menu.

| LOBAL SECURITY POLICY                  |     |
|----------------------------------------|-----|
| Department                             | •   |
| o security policy<br>ompany            |     |
| ompany                                 |     |
| epartment                              |     |
| rternal Policy<br>ternational Policies |     |
| ternational Policies                   |     |
| rivate Policy                          | - 1 |

### 4.3.4 Deleting a Security Policy

Please keep in mind that a security policy can only be deleted if it is not currently in use or defined as global security policy.

To delete a security policy, perform the following steps:

**1.** Select the entry in the list of security policies that you want to delete.

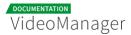

2. Then, click the [Delete] button in the actions toolbar. A confirmation dialog box opens.

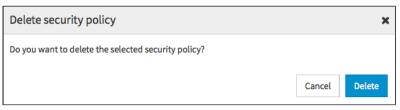

- 3. Confirm with the [Delete] button. The security policy is deleted.
- **4.** If the selected security policy is still in use or has been defined as global security policy, it cannot be deleted. In the appropriate warning dialog, click the [Cancel] button. The delete action is canceled.

| Deletion of the security policy is not possible                              | ×      |
|------------------------------------------------------------------------------|--------|
| The selected security policy is currently defined as global security policy. |        |
|                                                                              | Cancel |

## 4.4 Custom Metadata Fields

You have the possibility to create and edit additional metadata fields to a video that are no standard metadata (such as title, keyword etc.). In this way, customized information about a video that have company-specific relevance are stored. This metadata can be used, for example, for a search for video files.

To create a custom data field, proceed as follows:

- **1.** Select the "Custom Metadata Fields" entry in the navigation.
- 2. Then, click on the [Create] button in the action toolbar.
- 3. Now, enter the name of the custom data field.

| VideoManager Pro         | +<br>Create                |
|--------------------------|----------------------------|
| Network                  | Custom Metadata Field Name |
| 💄 Users                  | Please enter a name.       |
| 🔦 Roles                  | Data Type Text             |
| Security Policies        | Text<br>Number<br>Boolean  |
| 🐼 Custom Metadata Fields | buoiean                    |

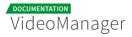

- **4.** In the drop-down menu, select what type of data you want for subsequent input through the video editor. The following data types are possible:
  - text
  - number
  - boolean
- 5. Click on the [Create] button to create the new metadata field.

All data fields here will appear in the video management under the accordion menu Metadata, where video editors can assign appropriate values to every single video.

#### 4.4.1 Deleting a Custom Metadata Field

To delete a custom metadata field, proceed as follows:

- **1.** Highlight the entry you want to delete in the list of metadata fields.
- 2. Then, click the [Delete] button in the actions toolbar. A confirmation dialog box opens.

| Delete custom metadata field                              |        | ×      |
|-----------------------------------------------------------|--------|--------|
| Do you want to delete the selected custom metadata field? |        |        |
|                                                           | Cancel | Delete |

**3.** Confirm with the [Delete] button. A second dialog box opens, in which you will be informed, in how many places the metadata field is currently in use.

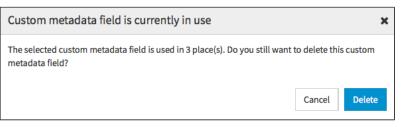

4. If you still want to delete it, click [Delete]. The custom metadata field is deleted.

# Separately Booked Features

This chapter describes VideoManager functions that need to be booked separately because they do not belong to the standard features.

## 5.1 Distributing Videos to Social Media Platforms

The VideoManager allows an easy deployment of your videos for the target platforms YouTube and Facebook.

This section discusses basic concepts such as "Social media profile", "Facebook Page" or "YouTube channel". Then, you will learn how you can connect the VideoManager with your YouTube or Facebook account to provide videos for your channel or page.

The functions "YouTube publication" and "Facebook publication" must be booked separately. It might not be available in your VideoManager.

### 5.1.1 Social Media Profile

The social media profile in the VideoManager constitutes the connection to the target platform. By means of the social media profile you have created a valid link to your YouTube channel or Facebook page. This is the prerequisite to be able to upload videos to YouTube or Facebook.

By default, a social media profile can be connected with exactly one YouTube channel or one Facebook page.

Please keep in mind that created social media profiles cannot be deleted at the moment, but only disabled.

### 5.1.2 Facebook Page

Facebook pages offer companies the opportunity to present themselves to their target group on the social media platform. Here, you can provide details about your products or services, always up to date and enriched by photos and videos. Companies can create multiple pages on Facebook.

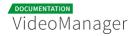

You can learn more about Facebook pages under the following link: Facebook Pages.

#### 5.1.3 YouTube Channel

In a YouTube channel, which you can customize individually, you have the possibility to add videos to your play lists that are provided for the public. Moreover, depending on the objective of your video strategy, social media-typical functions such as comment or subscribers can be added.

If you have a valid YouTube account, you can upload videos directly from VideoManager. Depending on your needs, you can create more channels on YouTube.

Information about YouTube channels can be found here: <u>YouTube help</u>.

#### 5.1.4 Creating a Social Media Profile

To allow video editors to provide videos on the YouTube or Facebook platform, you must first create a social media profile in the administration area of VideoManager. In the second step, the desired YouTube channel or Facebook page must be associated with this profile.

To create a social media profile, proceed as follows:

- **1.** In the navigation pane of the administration area, select the "Social Media" entry.
- 2. Click on the [Create] button in the action toolbar.
- **3.** Enter the desired name of the new social media profile in the text field provided.
- **4.** By using the appropriate radio button, select which platform you want to create the profile for.
  - YouTube
  - Facebook
- **5.** Click on the [Create] button. The new social media profile is created and appears in the list of all profiles.
- 6. Now, connect the profile created with the desired YouTube channel (see chapter "
  <u>Connecting with YouTube Channel "</u>) or the Facebook page (see chapter " <u>Connecting</u> with Facebook Page ").

### 5.1.5 Connecting with YouTube Channel

After you have created a social media profile, you can now connect it with the desired YouTube channel, to allow deploying videos.

A connection requires that you have created initially the appropriate channel on YouTube with a valid account.

Perform the following steps to establish a connection to your YouTube channel:

**1.** First select in the list of applied social media profiles, the profile which you want to connect.

| VideoManager Pro         | Create                  | VMPRO MI24 Dokumentation   | Menu    | (?)<br>Help  | Log out |
|--------------------------|-------------------------|----------------------------|---------|--------------|---------|
| 🖺 Account                | 😭 movingimage East Asia | Social Media Configuration |         |              |         |
| 🛔 Users                  | م Not linked            | SOCIAL MEDIA PROFILE NAME  |         |              |         |
| 🔦 Roles                  | 😭 movingimage Asia FB   | movingimage Asia           |         |              |         |
| Security Policies        | ۶۲ Linked               |                            | Link مر | with YouTube | channel |
| < Social Media           | Interactive Marketing   |                            |         |              |         |
| 🖉 Custom Metadata Fields | 🖋 Linked                |                            |         |              |         |
| 📽 Groups                 | 🖫 movingimage Asia      |                            |         |              |         |
| Second Access Profiles   | م Not linked            |                            |         |              |         |
| Channel Access           | 🖥 movingimage Italia    |                            |         |              |         |

**2.** In the right pane of your browser window, click on the [Link with YouTube channel] button. A new dialog box with further instructions opens.

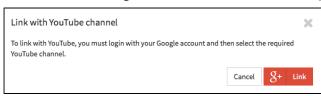

**3.** Click on the [Link] button. In the next steps, dialogs from Google open for the registration and selection of YouTube channels.

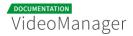

**4.** Login with your Google account.

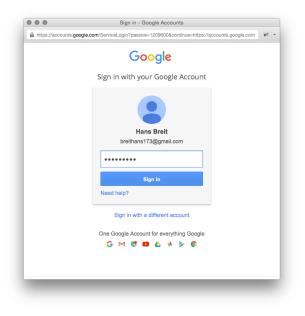

5. In the next step, select the desired channel.

| Select an account                    |   |  |
|--------------------------------------|---|--|
| Hans Breit<br>breithans173@gmail.com | > |  |
| movingimage MiddleEast               | > |  |
| movingimage Italia                   | > |  |
| Marketing                            | > |  |
| movingimage Europe                   | > |  |
| movingimage USA                      | > |  |

Please keep in mind that each social media profile in the VideoManager can only be connected to exactly one YouTube channel. **6.** In the next dialog you are asked to allow access permissions on your data. Click on the [Allow] button. The social media profile is now associated with the selected YouTube channel.

| Goog | e                                                                                                    | Google+ page 👻 |
|------|----------------------------------------------------------------------------------------------------|----------------|
|      | <ul> <li>movingimage VideoManager wo</li> </ul>                                                                                                    | ould like to:  |
|      | 8 Know who you are on Google                                                                                                    | 0              |
|      | View your email address                                                                                                    | 0              |
|      | View your basic profile info                                                                                                    | 0              |
|      | Manage your YouTube account                                                                                                    | 0              |
|      | Manage your YouTube videos                                                                                                    | 0              |
|      | By clicking Allow, you allow this app and Google to use your in<br>accordance with their respective terms of service and privacy<br>change this and other Account Permissions at any time. |                |

Once the social media profile has been associated with a YouTube channel, it is available for the supply of videos in the asset management area of VideoManager.

### 5.1.6 Connecting with Facebook Page

After having successfully created a new social media profile, you must connect it to a desired Facebook page to allow the posting of videos directly from VideoManager.

A connection requires that you have created initially the appropriate page on Facebook with a valid account.

Proceed as follows to connect a social media profile to a Facebook page:

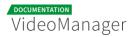

**1.** First select in the list of applied social media profiles, the profile which you want to connect.

| VideoManager Pro         | Create                | VMPRO MI24 Dokumentation  | (?) [♪<br>Help Logout |
|--------------------------|-----------------------|---------------------------|-----------------------|
| National Account         | 🕼 movingimage Asia FB | ■ General Settings        |                       |
| 🚨 Users                  | مر Not linked         | SOCIAL MEDIA PROFILE NAME |                       |
| 🔦 Roles                  | Interactive Marketing | movingimage Asia FB       |                       |
| Security Policies        | ✔ Linked              | ∠ Lint                    | with Facebook Page    |
| < Social Media           | 🔚 movingimage Asia    |                           |                       |
| 🖉 Custom Metadata Fields | م « Not linked        |                           |                       |
| 嶜 Groups                 | 🔄 movingimage Italia  |                           |                       |
|                          | ≠ Linked              |                           |                       |

**2.** In the right pane of your browser window, click on the [Link with Facebook Page] button. A new dialog box with further instructions opens.

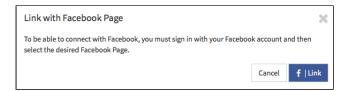

- **3.** Click on the [Link] button. In the next steps, dialogs from Facebook open for the registration and selection of Facebook pages.
- 4. Login with your Facebook account.

|                      | Facebook                              |                 |
|----------------------|---------------------------------------|-----------------|
| https://www.facebo   | ok.com/login.php?skip_api_login=1&a   | pi_key=1637 🕷 🔻 |
| F Facebook           |                                       |                 |
| Log in to use your F | acebook account with VideoManager Pro | o.              |
| Email or Phone:      |                                       |                 |
| Password:            |                                       |                 |
|                      | Keep me logged in                     |                 |
|                      | Forgot your password?                 |                 |
|                      |                                       |                 |
|                      |                                       | Log In Cancel   |
| 1000                 |                                       |                 |

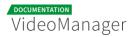

**5.** Now select the desired Facebook page, which you want to connect to the social media profile.

| Facebook Page Selection           |        | ×      |
|-----------------------------------|--------|--------|
| Please select your Facebook Page: |        |        |
| Movingimage Asia                  |        |        |
| Movingimage Europe                |        |        |
| Film                              |        |        |
| Transpersonal Literature          |        |        |
|                                   |        |        |
|                                   | Cancel | Select |

Please keep in mind that each social media profile in the VideoManager can only be connected to exactly one Facebook page.

6. Confirm your selection with the [Select] button.

After the social media profile has been associated with a Facebook page, it is available for the provision of videos on Facebook.

### 5.1.7 Disconnecting from YouTube Channel or Facebook Page

Social media profiles that are successfully associated with a YouTube channel or a Facebook page can be unlinked at any time.

Please note that current transfers of videos are not aborted through a disconnection from the YouTube channel or the Facebook page.

To disconnect a social media profile from a YouTube channel or a Facebook page, proceed as follows:

**1.** First select in the list of created profiles, the social media profile that you want to disconnect.

| VideoManager Pro         | Creater                  | VMPRO MI24 Dokumentation - | Menu     | (?)<br>Help   | Log out   |
|--------------------------|--------------------------|----------------------------|----------|---------------|-----------|
| Network                  | 👑 movingimage Italia     | 🗮 General Settings         |          |               |           |
| 🗃 Users                  | 💉 Linked                 | SOCIAL MEDIA PROFILE NAME  |          |               |           |
| 🔦 Roles                  | 👑 movingimage MiddleEast | movingimage USA            |          |               |           |
| Security Policies        | 💉 Linked                 |                            | Unli کېږ | nk the YouTub | e channel |
| 📸 YouTube                | a movingimage USA        |                            |          |               |           |
| 🛇 Custom Metadata Fields | 💉 Linked                 |                            |          |               |           |

**2.** Then, click in the editing area on the [Unlink YouTube channel] or [Unlink Facebook Page] button.

## 5.2 Ownership - The User and Rights Management

Please keep in mind that "Ownership" is an optional feature that may not be available in your VideoManager. However, the standard user management still includes the user and role management, with which you can perform basic functions such as "Create user" and "Create role".

The movingimage VideoManager offers a convenient way to manage users and rights to ensure a controlled access to content. For example, videos are generally associated with a group of owners, so that it is initially inaccessible by non-group members. Such access can be granted due to access profiles with defined rights.

You can set up for each employee in your company a user account in the VideoManager and assign him to one or more groups. Groups are completely independent, they depict usually departments or subsidiaries. Unlimited users can belong to a group, they are also flexible changeable. Within a group, all members have equal rights and have same function rights. The care and maintenance of user rights is facilitated by consistently using the group concept. You can apply individually access rights and permissions, so that the company's safety concept can be implemented.

This section discusses first basic terms of user management.

## 5.2.1 Terminology

| Term           | Description                                                                                                    |
|----------------|----------------------------------------------------------------------------------------------------|
| User           | A user receives via the roles assigned to him the permission to use the<br>system and the data in accordance with his responsibility. Function rights<br>(program functions) and access rights (visibility of videos and channels)<br>are differentiated.                                                                                                    |
| Group          | A group represents an organizational entity and can be a department, a subsidiary company or similar.<br>Every video and every channel in the VideoManager has a group as owner.<br>Newly uploaded videos belong to the group "Company" by default if it is not directly uploaded in a channel that maps to a specific group. This can be modified at any time if other groups were created (see chapter " <u>Assigning a Video to a Group</u> "). A video can only be assigned to exactly one group.<br>Typically, only members of the owners group have access to the corresponding channels and videos. This may be revised however through access profiles (see below).                                                               |
| Role           | A user role defines tasks, characteristics and above all the user's rights.<br>The role specifies what actions a user can perform on videos and channels<br>belonging to his group. Because the role is group-specific, it is possible to<br>assign different rights to a user in different groups.<br><b>Sample</b><br>A user is a member of the group "Sales" and "Marketing" at the same<br>time. In the "Sales"-group this user has the role "read-only" and therefore<br>can only watch videos that belong to his group, but he is not allowed to<br>edit or publish videos. In the "Marketing"-group, the user is allocated to<br>the "editor"-role. In this role he has the permission to edit and publish<br>videos of his group. |
| Role<br>rights | You can assign a role to following rights:                                                                                                    |

#### Documentation MovingIMAGE24

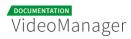

| Term                        | Description                                                                                                    |  |  |  |  |  |
|-----------------------------|----------------------------------------------------------------------------------------------------|--|--|--|--|--|
|                             | <ul> <li>administration area: with this right, you can perform administrative tasks,<br/>these include among other things the creation of new users, group<br/>management, adding new metadata or the creation of new social media<br/>profiles.</li> </ul>                                                                                                    |  |  |  |  |  |
|                             | <ul> <li>edit security policies</li> </ul>                                                                                                    |  |  |  |  |  |
|                             | channel: create, view, edit, delete, view sub-channels                                                                                                    |  |  |  |  |  |
|                             | <ul> <li>videos: watch, edit, replace, upload, delete, publish, add to a channel,<br/>remove from a channel</li> </ul>                                                                                                    |  |  |  |  |  |
|                             | social media: publication on YouTube, publication on Facebook                                                                                                    |  |  |  |  |  |
| Global<br>access<br>profile | The global access profile applies to all videos in the VideoManager. It is set globally in the account overview. Users can access non-group videos in accordance with the global access profile.                                                                                                    |  |  |  |  |  |
| Access<br>profile           | Access rights that are possible on a single video can be given by an access profile. This way, users not directly belonging to the group associated with the video, can still work with the video (e.g., edit and manage data).                                                                                                    |  |  |  |  |  |
|                             | A user has the role that allows him to watch videos and channels of the<br>group "Company". In addition, he was assigned to any other role or<br>group. The user would like to edit a video that was associated with the<br>"Sales"-group. Although this video was assigned an access profile with<br>editing rights, the user cannot edit it, since his role was granted no editing<br>right. |  |  |  |  |  |
|                             | ▲ If no access profile for a video is selected, only users in the same group as the video have access to it. If a video is uploaded directly in a channel, it inherits the default access profile of the channel. This profile can be modified later in the accordion menu <b>Security</b> .                                                                                                   |  |  |  |  |  |
|                             | If no access profile for a video is selected, only users in the same<br>group as the video have access to it. If a video is uploaded directly in<br>a channel, it inherits the default access profile of the channel. This                                                                                                    |  |  |  |  |  |

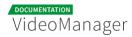

| Term            | Description                                                                                             |
|-----------------|----------------------------------------------------------------------------------------------------|
| Access<br>right | Access rights are for example, administrative rights, channel-specific rights or video-specific rights. |

#### 5.2.2 Users

To ensure that only authorized users can work with the VideoManager, you create in the user administration user accounts with appropriate function privileges. In this way each user have to login on the system with his valid credentials and can perform only the program functions, for which the necessary rights are available (e.g. editing video data, creating channel).

| VideoManager Pro       | Ceate Desctivate              |   | VMPRO MI24 Dokumentation             | (?)<br>Help | Logout    |  |  |  |  |
|------------------------|-------------------------------|---|--------------------------------------|-------------|-----------|--|--|--|--|
| National Account       | Sandra Trist                  |   | 🛔 User Data                          |             |           |  |  |  |  |
| 😁 Users                | User account confirmed        | - | LANGUAGE                             |             |           |  |  |  |  |
| 🔦 Roles                | vmprotest004@armyspy.com      |   | de                                   |             | •         |  |  |  |  |
| Security Policies      | User account deactivated      |   | E-MAIL                               |             |           |  |  |  |  |
| Custom Metadata Fields | kwo@mi24.com                  |   | FIRST NAME                           |             |           |  |  |  |  |
| Channel Access         | Liser account deactivated     |   | Please enter your firstname          |             |           |  |  |  |  |
|                        | kwo@movingimage.com           |   | LAST NAME                            |             |           |  |  |  |  |
|                        | Confirmation pending          |   | Please enter your lastname           |             |           |  |  |  |  |
|                        | miguel.yeboah@movingimage.com |   | PHONE Please enter your phone number |             |           |  |  |  |  |
|                        | Confirmation pending          |   | COMPANY                              |             |           |  |  |  |  |
|                        | np@mi24.tv                    |   | Please enter your company            |             |           |  |  |  |  |
|                        | ✓ User account confirmed      |   | 🔦 Role Overview                      |             |           |  |  |  |  |
|                        | Marc Dinter •                 |   | admin                                |             | ~         |  |  |  |  |
|                        | ✓ User account confirmed      |   |                                      | -           |           |  |  |  |  |
|                        | Bert                          |   | Chef                                 |             | $\oslash$ |  |  |  |  |
|                        | ✓ User account confirmed      |   | Chefredakteur                        |             | $\oslash$ |  |  |  |  |
|                        | rico.slaby@mi24.tv            |   | Externe Produzenten                  |             | $\oslash$ |  |  |  |  |
|                        | ✓ User account confirmed      |   | Mitarbeiter                          |             | $\oslash$ |  |  |  |  |

Following options for editing user accounts are here available:

- **Create**: Creating a new user account for VideoManager
- Deactivate: Disable an existing active account
- **Confirmation mail**: A newly created account has not confirmed by the receiver yet. This receiver can again be sent a confirmation mail.

The options listed here are described in detail in the next chapters.

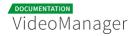

#### From the user list, see also the following information:

| lcon | Description                                                                |
|------|----------------------------------------------------------------------------|
| •    | The user has confirmed his VideoManager account using the activation link. |
| •    | The account has not confirmed by the user yet.                             |
|      | The user account has been disabled.                                        |

#### 5.2.2.1 Creating a User

To create a new user account, proceed as follows:

- **1.** Click on the [Create] button in the action toolbar.
- 2. Enter the e-mail address of the user.

| Create   | Deactivate C                   | Confirmation | mail   |  |   |  |  |
|----------|--------------------------------|--------------|--------|--|---|--|--|
| User's E | mail Address                   |              |        |  |   |  |  |
| emai     | email@example.com              |              |        |  |   |  |  |
| User's R | ole                            |              |        |  | - |  |  |
| Adm      | Admin                          |              |        |  |   |  |  |
| User's L | User's Language                |              |        |  |   |  |  |
| de       | de                             |              |        |  |   |  |  |
| Send     | Send confirmation mail to user |              |        |  |   |  |  |
|          | Cancel                         |              | Create |  |   |  |  |
|          |                                |              |        |  |   |  |  |

**3.** If user roles are already defined, you can select the desired from the drop-down menu. But you have also the opportunity to define roles and assign them to the user in the follow-up (see chapter " <u>Roles</u> " ).

- **4.** Select from the corresponding drop-down menu the user's language. The confirmation email to the new user will be sent in the language of your choice.
- **5.** Activate the check box "Send confirmation to user". The recipient receives an e-mail with an activation link.
- **6.** Click on the button [Create user], to create the user account. The entry will appear immediately in the list of users.

After you have successfully created the user account, you can make additional settings (see chapter " <u>Editing a User</u>").

#### 5.2.2.2 Editing a User

| In addition | n to the bas | ic data of a us | er account, you | ı can also assign | different roles. |
|-------------|--------------|-----------------|-----------------|-------------------|------------------|
|             |              |                 |                 |                   |                  |

| User Configuration            |
|-------------------------------|
| LANGUAGE                      |
| de 🗸                          |
| E-MAIL                        |
| hansmeier@movingimage.de      |
| FIRST NAME                    |
| Hans                          |
| LAST NAME                     |
| Niemand                       |
| PHONE                         |
| Please enter the phone number |
| COMPANY                       |
| Please enter the company name |
|                               |

**1.** Highlight the entry you want to edit in the list of all created users. In the right pane, the following editing options are available:

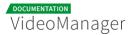

- **Language**: In the drop-down menu, select the language for the user account. The VideoManager is represented in the chosen language.
- **E-mail**: The e-mail that you specified when creating the user account, is subsequently not editable.
- First name: Optionally, enter the first name of the user.
- Last name: Optionally, enter the last name of the user.
- **Phone**: Optionally, enter the user's phone number.
- **Company**: Optionally, enter the company name.
- 2. You can now allocate roles to the user (see chapter "Assigning a Role to a User").

#### 5.2.2.3 Disabling a User

If you disable a user account, you deprive the user of his access permission to VideoManager, but all data of the user account are retained in your user management. In this way you can make a reactivation of the account at any time if necessary, without further settings - like role assignment etc.

Please keep in mind that you can re-enable disabled user accounts only in the context of your reserved quota. Should this be exceeded, you will receive a notice.

Disabled user accounts are marked accordingly in the administration area; the respective metadata can be edited in this state.

To disable a user account, proceed as follows:

- 1. In the list of all created users, select the account that you want to disable.
- **2.** Click on the [Deactivate] button in the action toolbar.

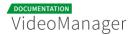

**3.** Confirm the deactivation in the dialog that opens by clicking on the [Deactivate] button.

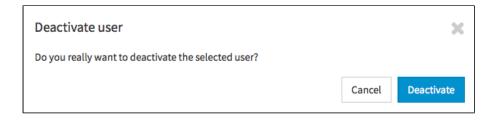

#### 5.2.3 Roles

Through the role concept in the VideoManager, you have the ability to assign certain properties and rights to a user. Typically, roles are in the context of the tasks that users perform. In this way, sets of rights are defined as user role, so that you can assign many users without having to set permissions for individual accounts. Working with user roles simplifies administration, if e. g. the rights structure changes.

Basically, the rights are subdivided into three categories:

- administration rights: these permissions allow global settings for the VideoManager and also settings in the Player Generator
- video rights: these rights relate directly to videos, such as upload, edit or delete
- channel rights: these rights allow, for example, editing of channels or adding videos to these channels.

| VideoManager Pro         | €<br>Create       | VMPRO MI24 Dokumentation • (?) Menu Help          | C+<br>Log out |
|--------------------------|-------------------|---------------------------------------------------|---------------|
| Account                  | Admin             | Role Configuration                                |               |
| 🛎 Users                  | Assistant         | ROLE NAME                                         |               |
| 🔦 Roles                  | Editor            | Admin                                             |               |
|                          | Editor-in-chief   | ROLE DESCRIPTION Please enter a role description. |               |
| 🖉 Custom Metadata Fields | External producer |                                                   |               |
| 😸 Groups                 | Manager           | Role Rights                                       |               |
| Notifications            | Proof reader      | ADMINISTRATION RIGHTS                             | _             |
| < Social Media           | Publisher         | Administration area                               | <u>~</u>      |
| Attachments              | Reader            | Edit security policies                            | ~             |
| la Access Profiles       | Tester            | Player Generator                                  | <b>~</b>      |
| Channel Access           | Trainee           | VIDEO RIGHTS                                      |               |
|                          | Video production  | Delete videos                                     | <b>~</b>      |
|                          | Writer            | Duplicate videos                                  | $\oslash$     |
|                          |                   | Edit ownership properties                         | ~             |

In this chapter, you learn how to create roles and assign these to user accounts.

#### 5.2.3.1 Creating a Role

To create a new role, proceed as follows:

- **1.** First click on the "Roles" entry in the navigation.
- **2.** Click then on the [Create] button in the action toolbar. The dialog for creating a new role opens.

| VideoManager Pro  | Create               |        |
|-------------------|----------------------|--------|
| Account           | Role Name            |        |
| 💄 Users           | Please enter a name. |        |
| 🔦 Roles           | Cancel               | Create |
| Security Policies |                      |        |

- **3.** Enter the role name and then click on the [Create] button. The new role is created and appears immediately in the list of all roles.
- 4. Make the required settings for the role now (see chapter " Editing a Role ").

#### 5.2.3.2 Editing a Role

After you have created a new role or the right structure has changed in your company, you can adjust the role rights accordingly.

- 1. Highlight the entry you want to edit in the list of roles. In the right pane, in the accordion menu **Role Configuration** you can perform the following settings:
  - **Role name**: If necessary, edit the name of the role.
  - **Role description**: Optionally, enter a meaningful role description for the role.
- 2. In the accordion menu **Role Rights** you can assign corresponding rights with the activation button. Further information about the rights can be found in the appendix, in chapter "<u>Rights in the VideoManage r</u>".

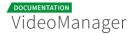

| Role Rights                                |          |
|--------------------------------------------|----------|
| ADMINISTRATION RIGHTS                      |          |
| Administration area                        | <b>~</b> |
| Edit security policies                     | <b>~</b> |
| Player Generator                           | <b>~</b> |
| VIDEO RIGHTS                               |          |
| Delete videos                              | <b>~</b> |
| Edit videos                                | <b>~</b> |
| Publish videos                             | <b>~</b> |
| Publish videos on Facebook                 | <b>~</b> |
| Publish videos on YouTube                  | <b>~</b> |
| Replace videos                             | <b>~</b> |
| Upload videos                              | <b>~</b> |
| Watch videos                               | <b>~</b> |
| CHANNEL RIGHTS                             |          |
| Add videos to/ remove videos from channels | <b>~</b> |
| Create channels                            | <b>~</b> |
| Delete channels                            | <b>~</b> |
| Edit channels                              | <b>~</b> |

By default, no rights are assigned to a newly created role.

#### 5.2.3.3 Assigning a Role to a User

If you have created the required roles and users in your user management, you can assign these roles to every single user.

In the standard group management the group "Company" is created by default, here you can assign the roles to users.

To assign one or more roles to a user, proceed as follows:

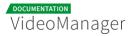

**1.** First click on the menu item "Groups" in the navigation pane. The list of all groups is located in the middle pane of the browser window, by default, the group "Company" is available.

| VideoManager Pro       | Create              | VMPRO MI24 Dokumentation                                                           |  |  |
|------------------------|---------------------|------------------------------------------------------------------------------------|--|--|
| Account                | Company             | E Group Configuration                                                              |  |  |
| 🛔 Users                | Marketing           | GROUP NAME                                                                         |  |  |
| 🔦 Roles                | Video Production    | Marketing                                                                          |  |  |
|                        | Product Management  | GROUP DESCRIPTION<br>Marketing                                                     |  |  |
| Custom Metadata Fields | Content Management  |                                                                                    |  |  |
| 😁 Groups               | International Sales | Members and Roles                                                                  |  |  |
| Notifications          | Administration      | O Add user                                                                         |  |  |
| < Social Media         | External Production | SORT BY LastName • 12 Q                                                            |  |  |
| Attachments            |                     | Hans Niemand                                                                       |  |  |
| loccess Profiles       |                     | S hansmeier@movingimage.de                                                         |  |  |
| Channel Access         |                     | Editor X • Add role                                                                |  |  |
|                        |                     | Le Ngoc Duong<br>Le Ngoc Duong<br>Impoclaong@movingimage.com<br>admin x O Add role |  |  |

- 2. In the editing area, you can make following changes:
  - group name
  - group description
- **3.** All created users are listed under the menu **Members and roles**. Here, all entries are listed by default in alphabetical order. You can use the search function to find the desired user entry faster, or, alternatively you can sort the user list according to following criteria:
  - e-mail
  - company name
  - last name
  - first name
  - phone number

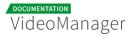

| Members and Roles                                                                                         |   |  |
|----------------------------------------------------------------------------------------------------|---|--|
|                                                                                                    | Q |  |
| Company name   Email   Alex Ri   Firstname   LastName   Telephone   Editor-in-chief X Writer X O Add role |   |  |
| Hans Breit         breithans173@gmail.com         Image: Trainee         X         O Add role             |   |  |

**4.** For each user entry, all already assigned roles are displayed next to the corresponding email and company name (if one is defined in der users administration). To assign a role to a user account, click on the [Add role]-button. This opens a selection box where you can select other roles.

| Members and Roles                                                                         |                                                                                                    |
|-------------------------------------------------------------------------------------------|----------------------------------------------------------------------------------------------------|
| SORT BY Email                                                                             | Q                                                                                                    |
| Alex Rudnick                                                                              |                                                                                                    |
| Editor-in-chief 🗙 Writer 🗙                                                                | Select role   Select role                                                                                     |
| Hans Breit <ul> <li>breithans173@gmail.com</li> <li>Movin</li> </ul> Trainee × O Add role | admin<br>Editor<br>Proof reader<br>Video production<br>Assistant<br>External producer<br>Manager<br>Publisher |
| Hans Niemand <ul> <li>hansmeier@movingimage.de</li> </ul>                                 | Trainee<br>Reader<br>Tester                                                                                   |

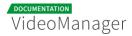

- 5. Confirm your selection by the ✓ -icon. Add more roles as described to this user account as needed.
- 6. You also have the option, to remove any user assigned roles. To do this, click the **X**-icon of the appropriate role.

| 🔦 Members and Rol | es                               |   |
|-------------------|----------------------------------|---|
| SORT BY Email     | ▪ ↓ <sup>A</sup>                 | Q |
| Alex Rudnick      | vingimage.com MovingIMAGE24 GmbH |   |
| Editor-in-chief 🗙 | Writer X Select role V           | • |

 Please keep in mind that it is not possible to withdraw the last role with the administration area right as an administrator.

#### 5.2.3.4 Deleting a Role

Please keep in mind that a role can only be deleted if it is currently not in use.

To delete a role, perform the following steps:

- **1.** Highlight the entry you want to delete in the list of roles.
- 2. Then, click the [Delete] button in the actions toolbar. A confirmation dialog box opens.

| Delete role                              |        | ×      |
|------------------------------------------|--------|--------|
| Do you want to delete the selected role? |        |        |
|                                          | Cancel | Delete |

**3.** Confirm with the [Delete] button. The role is deleted.

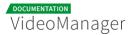

**4.** If the role is still in use, it cannot be deleted. In the appropriate warning dialog, click [Cancel] . The delete action is canceled.

| Deletion of the role is not possible   | ×      |
|----------------------------------------|--------|
| The selected role is currently in use. |        |
|                                        | Cancel |

#### 5.2.4 Groups

In the group management, a random number of groups, which combine multiple users within a company can be created. This simplifies the administration of all users, since these can be better classified in terms of their rights.

| VideoManager Pro         | Create              | VMPRO MI24 Dokumentation • (2) (2) (2) (2) (2) (2) (2) (2) (2) (2)                                                                                                    |
|--------------------------|---------------------|----------------------------------------------------------------------------------------------------|
| Network                  | Company             | ■ Group Configuration                                                                                                    |
| 🌲 Users                  | Marketing           | GROUP NAME                                                                                                    |
| 🔦 Roles                  | Video Production    | Marketing                                                                                                    |
| Security Policies        | Product Management  | GROUP DESCRIPTION<br>Marketing                                                                                                    |
| 🖉 Custom Metadata Fields | Content Management  | Members and Roles                                                                                                    |
| 쯀 Groups                 | International Sales |                                                                                                    |
| Notifications            | Administration      | O Add user                                                                                                    |
| < Social Media           | External Production | SORT BY LastName 1                                                                                                    |
| Attachments              |                     | Hans Niemand                                                                                                    |
| & Access Profiles        |                     | S hansmeier@movingimage.de                                                                                                    |
| 🗊 Channel Access         |                     | Editor X O Add role                                                                                                    |
|                          |                     | Le Ngoc Duong                                                                                                    |
|                          |                     | Interstation in the second second |
|                          |                     | admin × O Add role                                                                                                    |
|                          |                     |                                                                                                    |

#### 5.2.4.1 Creating a Group

A group represents a business unit and can be a department, a subsidiary company or similar.

Every video and every channel in the VideoManager has a group as owner. Newly uploaded videos belong to the group "Company" by default if it is not directly uploaded in a channel that maps to a specific group. This can be modified at any time if other groups were created (see chapter " <u>Security</u> "). A video can only be assigned to exactly one group.

To create a new group, proceed as follows:

- **1.** First click on the menu item "Groups" in the navigation pane.
- **2.** Click the [Create] button in the action toolbar.

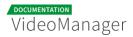

**3.** Enter the group name and a description for this group.

| VideoManager Pro         | +<br>Create                 |        |
|--------------------------|-----------------------------|--------|
| 🗃 Account                | Group Name                  |        |
| 💄 Users                  | Please enter a name.        |        |
|                          | Group Description           |        |
| 🔦 Roles                  | Please enter a description. |        |
| Security Policies        |                             |        |
|                          | Cancel                      | Create |
| < Social Media           |                             |        |
| 🛇 Custom Metadata Fields | International Sales         |        |
| 😁 Groups                 | Administration              |        |

4. Click the [Create] button. The group is created and appears in the list of all groups.

#### 5.2.4.2 Adding Users to a Group

Please keep in mind that it is possible to assign users to self-created groups. Initially, all newly created users are automatically assigned to the default group "Company".

After you have created a new group, you add as follows the user to this group:

| VideoManager Pro           | <b>↔</b><br>Creste  | VMPRO MI24 Dokumentation                             |
|----------------------------|---------------------|------------------------------------------------------|
| Account                    | Company             | E Group Configuration                                |
| 🚨 Users                    | Marketing           | GROUP NAME                                           |
| 🔦 Roles                    | Video Production    | Marketing                                            |
|                            | Product Management  | GROUP DESCRIPTION Marketing                          |
| 🖉 Custom Metadata Fields   | Content Management  | A Members and Roles                                  |
| 😁 Groups                   | International Sales | ·                                                    |
| Notifications              | Administration      | O Add user                                           |
| < Social Media             | External Production | SORT BY LastName · 12 Q                              |
| Attachments                |                     | Hans Niemand                                         |
| <b>å</b> ₀ Access Profiles |                     | S hansmeier@movingimage.de                           |
| Channel Access             |                     | Editor X O Add role                                  |
|                            |                     | Le Ngoc Duong                                        |
|                            |                     | 🐷 lengoc.duong@movingimage.com 🕍 MovingIMAGE 24 GmbH |
|                            |                     | admin 🗙 🗘 Add role                                   |
|                            |                     |                                                      |

**1.** First, select the group in the group list, which you want to assign users.

2. In the editing pane, click on the [Add user] button. This opens a dialog box to add a user.

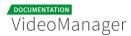

| Add User |                              | ×               |
|----------|------------------------------|-----------------|
|          | Please choose user and role. |                 |
|          | Frank Müller                 | •               |
|          | Proof reader                 | -               |
|          |                              |                 |
|          |                              | Cancel Add user |

- **3.** Now, select the desired user, as well as the role from the respective drop down menus.
- **4.** To confirm your selection, click again the [Add user] button . The entry appears in the list "Members and Roles" with the selected roles. In this way, you can assign any desired number of members to this group.

#### 5.2.4.3 Deleting a Group

Please note that a group can only be deleted if it contains any user, videos or channels. Deletion of the default group "Company" is also not possible.

To delete a group, perform the following steps:

- 1. Select the entry in the list of groups that you want to delete.
- 2. Then, click the [

#### 8

Delete] button in the actions toolbar. A confirmation dialog box opens.

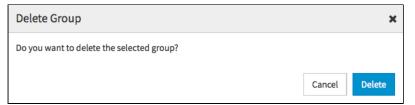

**3.** Confirm with the [Delete] button. The group is deleted.

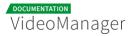

**4.** If the group is currently in use, it cannot be deleted. In the appropriate warning dialog, click the [Cancel] button. The delete action is canceled.

| Deletion of the group is not possible                     | ×      |
|-----------------------------------------------------------|--------|
| At least one channel is currently assigned to this group. |        |
|                                                           | Cancel |

#### 5.2.5 Access Profiles

Managing videos in the VideoManager is structured on the basis of the channels and additionally protected by group affiliation. It is still possible that users who are not members of this group are able to work with the protected videos. This is enabled via access profiles depending on the specified rights, non-members are granted to view, edit or manage videos of different groups.

In chapter "<u>Assigning an Access Profile to a Video</u>" you will learn how to assign an access profile to a video.

#### 5.2.5.1 Creating an Access Profile

Perform the following steps to create a new access profile:

- **1.** Click the entry "Access profile" in the navigation pane.
- 2. Click the [Create] button in the action toolbar.
- **3.** Enter the profile name and a description for this profile.

| VideoManager Pro         | Course                                                    |               |
|--------------------------|-----------------------------------------------------------|---------------|
| Account                  | Access Profile Name                                       |               |
| 🛓 Users                  | Please onter a name.                                      |               |
| 🔩 Roles                  | Access Profile Description<br>Please enter a description. |               |
| Ø Security Policies      | Caneci                                                    | Create        |
| < Social Media           | Carter -                                                  | Critical Inc. |
| 🖉 Custom Metadata Fields |                                                           |               |
| 셜 Groups                 |                                                           |               |
| & Access Profiles        |                                                           |               |

- **4.** Click the [Create] button. The new access profile is created and appears in the list of all access profiles.
- **5.** Next, assign the desired rights to this access profile (see chapter " <u>Editing an Access</u> <u>Profile</u> ").

#### 5.2.5.2 Editing an Access Profile

After the creation of new access profile, you can assign the appropriate rights .

1. Highlight the entry you want to edit in the list of access profiles . In the right editing pane, you can make the following settings:

| ■ Access Profile Configuration                |
|-----------------------------------------------|
| ACCESS PROFILE NAME<br>Read-only              |
| ACCESS PROFILE DESCRIPTION Only reading right |

2. In the menu Permissions, you can now enable the desired rights for this access profile.

| <b>≧</b> Rights                            |           |
|--------------------------------------------|-----------|
| Add videos to/ remove videos from channels | $\oslash$ |
| Create channels                            | $\oslash$ |
| Delete channels                            | $\oslash$ |
| Delete videos                              | $\oslash$ |
| Edit channels                              | <b>~</b>  |
| Edit videos                                | <b>~</b>  |
| Facebook                                   | $\oslash$ |
| Publish videos                             | $\oslash$ |
| Replace videos                             | $\oslash$ |
| Upload videos                              | $\oslash$ |

#### 5.2.5.3 Global Access Profile

The default access profile applies to all videos in the VideoManager. Users can access nongroup videos in accordance with the standard access profile.

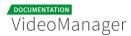

To set the default access profile, go to the account overview. Select the desired access profile from the drop down menu in the global settings.

| GLOBAL ACCESS PROFILE |   |  |
|-----------------------|---|--|
| Editing               | • |  |
| No Access Profile     |   |  |
| Read-only             |   |  |
| Editing               |   |  |
| Administration        |   |  |
|                       |   |  |

#### 5.2.5.4 Deleting an Access Profile

Please note that you can only delete an access profile if it is currently not assigned to any video.

To delete an access profile, proceed as follows:

- 1. Select the entry in the list of access profiles that you want to delete.
- 2. Then, click the [Delete] button in the actions toolbar. A confirmation dialog box opens.

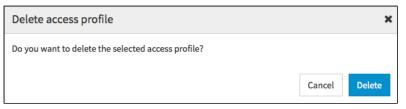

- **3.** Confirm with the [Delete] button. The access profile is deleted.
- **4.** If the selected access profile is still in use, it cannot be deleted. In the appropriate warning dialog, click the [Cancel] button. The delete action is canceled.

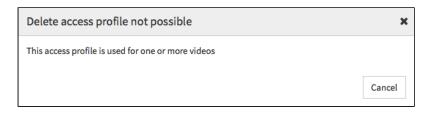

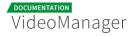

#### 5.2.6 Channel Access Rights

A The "Channel access"-feature is an optional function and may not available in your VideoManager.

Access to channels can be controlled in the administration area of VideoManager. Main channels including its sub-channels can be protected. With the status of "protected", the channels and related videos in the video management are basically invisible.

Channels (and any sub-channels) and the related videos are assigned to a group by the administrator. This group is then the owner of the channel.

| VideoManager Pro         |                        | VMPRO MI24 Dokumentation ~   | Menu | ?<br>Help | C><br>Log out |
|--------------------------|------------------------|------------------------------|------|-----------|---------------|
| Account                  | International Business | Channel Access Configuration |      |           |               |
| 🎍 Users                  | ΙΤ                     | OWNER GROUP                  |      |           |               |
| Roles                    | Marketing              | Company                      |      |           | •             |
| ☑ Security Policies      | Sales                  | VISIBILITY                   |      |           |               |
|                          |                        | Visible                      |      |           | $\oslash$     |
| < Social Media           | Technischer Support    | _                            |      |           |               |
| 🖉 Custom Metadata Fields | User                   |                              |      |           |               |
| 🖀 Groups                 | Video production       |                              |      |           |               |
| access Profiles          | Virals                 |                              |      |           |               |
| Channel Access           |                        |                              |      |           |               |
|                          |                        |                              |      |           |               |

To assign a channel to a group, proceed as follows:

- 1. In the navigation pane of the administration area, select the "Channel access" entry.
- **2.** In the center pane, you see all available main channels of your VideoManager. Highlight the channel that you want to assign to group by clicking on the appropriate entry.
- **3.** In the editing area on the right side of the browser window, select from the drop down menu the owner group.

| ■ Channel Access Configuration |          |
|--------------------------------|----------|
| OWNER GROUP                    |          |
| Company                        | •        |
| VISIBILITY                     |          |
| Visible                        | <b>~</b> |

**4.** Then enable the visibility if necessary to visualize the channel for non-members of the owners group.

### 5.3 Attachments to a Video

The function "Upload attachments to a video" must be booked separately. It might not be available in your VideoManager.

The video asset management provides a way to create different attachments to a video. The management of your video collection can be arranged very comfortably: if, for example, external production companies produce video footage, you can make available additional information to this video - such as invoices, licenses, etc.

As an administrator, you have the possibility to configure different types of documents as an attachments to a video. For each type, the video editor can upload one document to a video in the video asset management.

#### 5.3.1 Setting up Attachment Types

To create a type of attachment, proceed as follows:

- **1.** Select the entry "Attachments" in the navigation pane of the administration area.
- 2. Click the [Create]-button in the action toolbar.

| VideoManager Pro         | Create               |        |
|--------------------------|----------------------|--------|
| National Account         | Attachment Type      |        |
| Lusers                   | Please enter a name. |        |
| Roles                    | Cancel               | Create |
| Security Policies        |                      |        |
| 🛇 Custom Metadata Fields |                      |        |
| 🗃 Groups                 |                      |        |
| Notifications            |                      |        |
| < Social Media           |                      |        |
| Attachments              |                      |        |

3. Enter the desired name for the attachment type in the text box provided for this purpose.

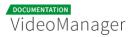

**4.** Click on the [Create] button. The new attachment type is created and appears in the list of attachments types.

| VideoManager Pro         | €<br>Create                       | VMPRO MI24 Dokumentation          | (?)<br>Help | Log out |
|--------------------------|-----------------------------------|-----------------------------------|-------------|---------|
| Account                  | Conditions of Use                 | Attachment Configuration          |             |         |
| 🚨 Users                  | Invoice external Video Production | ATTACHMENT TYPE                   |             |         |
| 🔦 Roles                  | License                           | Invoice external Video Production |             |         |
| Security Policies        |                                   |                                   |             |         |
| 🛇 Custom Metadata Fields |                                   |                                   |             |         |
| 😁 Groups                 |                                   |                                   |             |         |
| Notifications            |                                   |                                   |             |         |
| < Social Media           |                                   |                                   |             |         |
| Attachments              |                                   |                                   |             |         |
| access Profiles          |                                   |                                   |             |         |
| 🗊 Channel Access         |                                   |                                   |             |         |

5. To change the name of the attachment type, click the appropriate entry in the list. In the editing area, you can change the name. All attachment types created here are available to any video in the video asset management, see chapter "<u>Upload Attachments to a</u> <u>Video</u>").

#### 5.3.2 Deleting Attachment Types

You can delete exisiting attachment types as follows:

- **1.** In the list of all attachment types, select the entry you want to delete.
- 2. Click on the [Delete] button in the action toolbar. A confirmation dialog box opens.

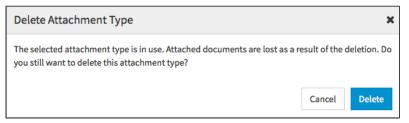

**3.** If the attachment type is currently in use, you will be noted accordingly. Confirm with the [Delete] button if you want to delete nevertheless.

If to this attachment type a document has been already uploaded, this document is lost.

# 5.4 Notifications

Notification rules can be set up in the VideoManager for various events to automatically send targeted information about certain events. So you can send, for example, a notification to any e-mail address, if an automatic video release expires. The date of notification can be defined as well as the addressee.

#### 5.4.1 Setting up a Notification Rule

To set up a notification rule, proceed as follows:

- **1.** Select the entry "Notifications" in the navigation.
- 2. Click on the [Create]-button in the action toolbar.

| VideoManager Pro       | +<br>Create                                                                                                    | ×<br>Delete |                    |
|------------------------|----------------------------------------------------------------------------------------------------|-------------|--------------------|
| S Account              | Event                                                                                                    |             |                    |
| Lusers                 | Time-controlled video release expires       •         Time-controlled video release expires       •         Video uploaded       •         Send e-mail to address       • |             | eo release expires |
| 🔦 Roles                |                                                                                                    |             |                    |
| Security Policies      |                                                                                                    | Cancel      | Create             |
| Custom Metadata Fields |                                                                                                    |             |                    |
| 📽 Groups               |                                                                                                    |             |                    |
| Notifications          |                                                                                                    |             |                    |

- **3.** Now select the event in the dropdown menu, to which an action will be carried out. Currently, you can choose the following event:
  - time-controlled video release expires
  - video uploaded

**4.** Then select the desired action. Currently, you can choose the following actions:

Send e-mail to address: When the selected event occurs, an e-mail will be sent to the registered e-mail address.

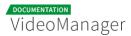

- Call up URL with GET: When the selected event occurs, the specified URL will be called up.
- **Call up URL with POST**: When the selected event occurs, information regarding the selected event is passed in a JSON-file to the specified URL.
- **5.** Click on the [Create]-button. The notification rule is created and appears in the list of all notification rules.

Please note that you must make other input, so the notification rule can be enabled (see "<u>Editing Notification a Rule</u>").

#### 5.4.2 Editing a Notification Rule

After you have created a notification rule, more information have to be added in the editing area, so that the notification rule can be activated.

**1.** Select first in the list of all notification rules, the newly created rule by clicking on the appropriate entry.

Newly created and thus not yet enabled notification rules are marked with the
 -icon in the list.

| VideoManager Pro         | Create Delete                                              |   | VMPRO MI24 Dokumentation                                                       |
|--------------------------|------------------------------------------------------------|---|--------------------------------------------------------------------------------|
| 🚍 Account                | If 'Time-controlled video release expires', Then 'Send e-m | • | Notification Configuration                                                     |
| 🛔 Users                  | Notification                                               | • | ТҮРЕ                                                                           |
| 🔦 Roles                  | RELEASE expires                                            | • | Time-controlled video release expires + Send e-mail to address                 |
| Security Policies        | Editor notification                                        | • | NAME If 'Time-controlled video release expires', Then 'Send e-mail to address' |
| 🛇 Custom Metadata Fields |                                                            |   | NOTIFICATION TIME                                                              |
| 😁 Groups                 |                                                            |   | Days before the event                                                          |
| Notifications            |                                                            |   | E-MAIL                                                                         |
| < Social Media           |                                                            |   | A Please enter an e-mail address.                                              |
| access Profiles          |                                                            |   | Please specify the e-mail address to be notified about.                        |
| P Channel Access         |                                                            |   | Activate                                                                       |

- 2. Make the following configurations:
  - **Type**: The notification type is automatically entered by the system and cannot not be edited. It consists of the selected event and the action.

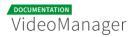

- Name: Optional. Enter the desired name for the notification rule in the text box provided for this purpose.
- Notification time: Enter the desired time for the notification (days before the occurence of the event). 14 days is predefined by default.
- **E-mail**: If you have selected the action "Send e-mail to address", then enter a valid e-mail address. To this address, a notification will be sent when the specified event occurs.
- URL: If you have chosen the action "Call up URL", enter the URL that should be called up when the selected event occurs.
- **3.** Click finally on the [Activate]-button, to enable the notification rule.

## 5.5 Geo-Blocking

In some cases, the playback of certain video content, for example, due to country-specific copyright must be prevented. Because technically, the origin of the viewers can be identified, it is possible to restrict access to your video content by geo-blocking on specific countires or regions.

In the administration of security policy, you have the option to provide or prevent access to viewers from certain countries or regions.

To enable the feature "geo-blocking", proceed as follows:

- 1. In the navigation bar, click the entry "Security Policies".
- If you want to add an already existing security policy with geo-blocking, select the corresponding entry in the list of security policies, otherwise set a new security policy (see " <u>Setting up a Security Policy</u> ").
- **3.** In the editing area on the right side, select geo-blocking for this security policy with the corresponding activation button.

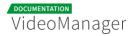

| 🚱 Geo-Blocking                                                             |   |
|----------------------------------------------------------------------------|---|
|                                                                            |   |
| Activate geo-blocking                                                      | ~ |
|                                                                            |   |
| Activate whitelist mode                                                    | ~ |
| VALID COUNTRY CODES                                                        |   |
| Please enter a country code. Video playback is allowed in these countries. |   |
| r case enter a country code, video playback is allowed in these countries. |   |

4. Optionally, you can enable the 'whitelist mode".

If the white list mode is enabled, viewers from the listed countries and regions have access to your video content.

**5.** Then enter the desired country codes. In whitelist mode, the playback of videos is allowed in these countries.

# Appendix

The appendix offers further information on the VideoManager Pro that will assist you in setting up your system.

# 6.1 Video Formats and Codecs

Videos can be saved in many formats. Formats are actually rules prescribing how to store digital data for videos. For example, formats specify the maximum resolution and color depth, the aspect ratio, or the number of images per second.

Application programs, such as player, must read out these formats to play out videos properly. For this purpose, codecs are used. Codecs know the format rules, and can encode or decode video files according to these rules. They form the interface between the video format and the application program. Codecs compress and also decompress usually video, audio or images in a desired format: when you play a video codecs ensure that certain information, such as duration, resolution or aspect ratio is correctly implemented.

Analogous to the various video formats, there are a variety of codecs available. The playback program must the find the matching codec from a list of existing codecs to reproduce the corresponding video file. While the player determines parameters such as position and size of the video window, the video resolution can be adjusted during playback by a codec.

#### 6.1.1 Supported Codecs

The following table lists all the codecs supported in VideoManager Pro.

- D..... = Decoding supported
- .E.... = Encoding supported
- ..V... = Video codec
- ..A... = Audio codec
- ...S... = Subtitle codec
- ...I.. = Intra frame-only codec
- ....L. = Lossy compression

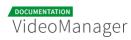

#### .....S = Lossless compression

| Туре   | Code      | Description                |
|--------|-----------|----------------------------|
| D.VI   | 012v      | Uncompressed 4:2:2 10-bit  |
| D.V.L. | 4xm       | 4X Movie                   |
| D.VI.S | 8bps      | QuickTime 8BPS video       |
| D.VS   | aasc      | Autodesk RLE               |
| D.VIL. | aic       | Apple Intermediate Codec   |
| DEVI.S | alias_pix | Alias/Wavefront PIX image  |
| DEVIL. | amv       | AMV Video                  |
| D.V.L. | anm       | Deluxe Paint Animation     |
| D.V.L. | ansi      | ASCII/ANSI art             |
| DEVIL. | asvl      | ASUS V1                    |
| DEVIL. | asv2      | ASUS V2                    |
| D.VIL. | aura      | Auravision AURA            |
| D.VIL. | aura2     | Auravision Aura 2          |
| D.V    | avrn      | Avid AVI Codec             |
| DEVI   | avrp      | Avid 1:1 10-bit RGB Packer |

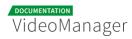

| Туре   | Code        | Description                                                      |
|--------|-------------|------------------------------------------------------------------|
| D.V.L. | avs         | AVS (Audio Video Standard) video                                 |
| DEVI   | avui        | Avid Meridien Uncompressed                                       |
| DEVI   | ayuv        | Uncompressed packed MS 4:4:4:4                                   |
| D.V.L. | bethsoftvid | Bethesda VID video                                               |
| D.V.L. | bfi         | Brute Force & Ignorance                                          |
| D.V.L. | binkvideo   | Bink video                                                       |
| D.VI   | bintext     | Binary text                                                      |
| DEVI.S | bmp         | BMP (Windows and OS/2 bitmap)                                    |
| D.VS   | bmv_video   | Discworld II BMV video                                           |
| D.VI.S | brender_pix | BRender PIX image                                                |
| D.V.L. | c93         | Interplay C93                                                    |
| D.V.L. | cavs        | Chinese AVS (Audio Video Standard) (AVS1-<br>P2, JiZhun profile) |
| D.V.L. | cdgraphics  | CD Graphics video                                                |
| D.VIL. | cdxl        | Commodore CDXL video                                             |
| DEV.L. | cinepak     | Cinepak                                                          |
| DEVIL. | cljr        | Cirrus Logic AccuPak                                             |

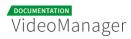

| Туре   | Code        | Description                                  |
|--------|-------------|----------------------------------------------|
| D.VI.S | cllc        | Canopus Lossless Codec                       |
| D.V.L. | cmv         | Electronic Arts CMV video (decoders: eacmv ) |
| D.V    | сріа        | CPiA video format                            |
| D.VS   | cscd        | CamStudio (decoders: camstudio )             |
| D.VIL. | cyuv        | Creative YUV (CYUV)                          |
| D.V.L. | dfa         | Chronomaster DFA                             |
| D.V.LS | dirac       | Dirac                                        |
| DEVIL. | dnxhd       | VC3/DNxHD                                    |
| DEVI.S | dpx         | DPX (Digital Picture Exchange) image         |
| D.V.L. | dsicinvideo | Delphine Software International CIN video    |
| DEVIL. | dvvideo     | DV (Digital Video)                           |
| D.VS   | dxa         | Feeble Files/ScummVM DXA                     |
| D.VI.S | dxtory      | Dxtory                                       |
| D.V.L. | escape124   | Escape 124                                   |
| D.V.L. | escape130   | Escape 130                                   |
| D.VILS | exr         | OpenEXR image                                |

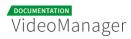

| Туре   | Code     | Description                                                                              |
|--------|----------|------------------------------------------------------------------------------------------|
| DEVS   | ffv1     | FFmpeg video codec #1                                                                    |
| DEVI.S | ffvhuff  | Huffyuv FFmpeg variant                                                                   |
| D.V.L. | fic      | Mirillis FIC                                                                             |
| DEVS   | flashsv  | Flash Screen Video v1                                                                    |
| DEV.L. | flashsv2 | Flash Screen Video v2                                                                    |
| D.VS   | flic     | Autodesk Animator Flic video                                                             |
| DEV.L. | flv1     | FLV / Sorenson Spark / Sorenson H.263<br>(Flash Video) (decoders: flv ) (encoders: flv ) |
| D.VS   | fraps    | Fraps                                                                                    |
| D.VI.S | frwu     | Forward Uncompressed                                                                     |
| D.V.L. | g2m      | Go2Meeting                                                                               |
| DEVS   | gif      | GIF (Graphics Interchange Format)                                                        |
| DEV.L. | h261     | H.261                                                                                    |
| DEV.L. | h263     | H.263 / H.263-1996, H.263+ / H.263-1998 / H.<br>263 version 2                            |
| D.V.L. | h263i    | Intel H.263                                                                              |
| DEV.L. | h263p    | H.263+ / H.263-1998 / H.263 version 2                                                    |

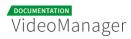

| Туре   | Code           | Description                                   |
|--------|----------------|-----------------------------------------------|
| DEV.LS | h264           | H.264 / AVC / MPEG-4 AVC / MPEG-4 part 10     |
| D.V.L. | hevc           | H.265 / HEVC (High Efficiency Video Coding)   |
| D.V.L. | hnm4video      | HNM 4 video                                   |
| DEVI.S | huffyuv        | HuffYUV                                       |
| D.V.L. | idcin          | id Quake II CIN video (decoders: idcinvideo ) |
| D.VI   | idf            | iCEDraw text                                  |
| D.V.L. | iff_byterun1   | IFF ByteRun1 (decoders: iff )                 |
| D.V.L. | iff_ilbm       | IFF ILBM (decoders: iff )                     |
| D.V.L. | indeo2         | Intel Indeo 2                                 |
| D.V.L. | indeo3         | Intel Indeo 3                                 |
| D.V.L. | indeo4         | Intel Indeo Video Interactive 4               |
| D.V.L. | indeo5         | Intel Indeo Video Interactive 5               |
| D.V.L. | interplayvideo | Interplay MVE video                           |
| DEVILS | jpeg2000       | JPEG 2000                                     |
| DEVILS | jpegls         | JPEG-LS                                       |
| D.VIL. | jv             | Bitmap Brothers JV video                      |

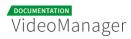

| Туре   | Code         | Description                                        |
|--------|--------------|----------------------------------------------------|
| D.V.L. | kgv1         | Kega Game Video                                    |
| D.V.L. | kmvc         | Karl Morton's video codec                          |
| D.VI.S | lagarith     | Lagarith lossless                                  |
| D.VI.S | loco         | LOCO                                               |
| D.V.L. | mad          | Electronic Arts Madcow Video (decoders:<br>eamad ) |
| D.VIL. | mdec         | Sony PlayStation MDEC (Motion DECoder)             |
| D.V.L. | mimic        | Mimic                                              |
| DEVIL. | mjpeg        | Motion JPEG                                        |
| D.VIL. | mjpegb       | Apple MJPEG-B                                      |
| D.V.L. | mmvideo      | American Laser Games MM Video                      |
| D.V.L. | motionpixels | Motion Pixels video                                |
| DEV.L. | mpeg1video   | MPEG-1 video                                       |
| DEV.L. | mpeg2video   | MPEG-2 video (decoders: mpeg2video<br>mpegvideo )  |
| DEV.L. | mpeg4        | MPEG-4 part 2                                      |
| D.V.L. | msa1         | MS ATC Screen                                      |

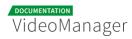

| Туре   | Code      | Description                                                                            |
|--------|-----------|----------------------------------------------------------------------------------------|
| D.V.L. | msmpeg4v1 | MPEG-4 part 2 Microsoft variant version 1                                              |
| DEV.L. | msmpeg4v2 | MPEG-4 part 2 Microsoft variant version 2                                              |
| DEV.L. | msmpeg4v3 | MPEG-4 part 2 Microsoft variant version 3<br>(decoders: msmpeg4 ) (encoders: msmpeg4 ) |
| D.VS   | msrle     | Microsoft RLE                                                                          |
| D.V.L. | mss1      | MS Screen 1                                                                            |
| D.VIL. | mss2      | MS Windows Media Video V9 Screen                                                       |
| DEV.L. | msvideo1  | Microsoft Video 1                                                                      |
| D.VI.S | mszh      | LCL (LossLess Codec Library) MSZH                                                      |
| D.V.L. | mts2      | MS Expression Encoder Screen                                                           |
| D.VIL. | mvc1      | Silicon Graphics Motion Video Compressor 1                                             |
| D.VIL. | mvc2      | Silicon Graphics Motion Video Compressor 2                                             |
| D.V.L. | mxpeg     | Mobotix MxPEG video                                                                    |
| D.V.L. | nuv       | NuppelVideo/RTJPEG                                                                     |
| D.V.L. | paf_video | Amazing Studio Packed Animation File Video                                             |
| DEVI.S | pam       | PAM (Portable AnyMap) image                                                            |
| DEVI.S | pbm       | PBM (Portable BitMap) image                                                            |

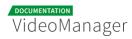

| Туре   | Code     | Description                                                                                             |
|--------|----------|----------------------------------------------------------------------------------------------------|
| DEVI.S | рсх      | PC Paintbrush PCX image                                                                                 |
| DEVI.S | pgm      | PGM (Portable GrayMap) image                                                                            |
| DEVI.S | pgmyuv   | PGMYUV (Portable GrayMap YUV) image                                                                     |
| D.VIL. | pictor   | Pictor/PC Paint                                                                                         |
| DEVS   | png      | PNG (Portable Network Graphics) image                                                                   |
| DEVI.S | ppm      | PPM (Portable PixelMap) image                                                                           |
| DEVIL. | prores   | Apple ProRes (iCodec Pro) (decoders: prores<br>prores_lgpl ) (encoders: prores prores_aw<br>prores_ks ) |
| D.VIL. | ptx      | V.Flash PTX image                                                                                       |
| D.VI.S | qdraw    | Apple QuickDraw                                                                                         |
| D.V.L. | qpeg     | Q-team QPEG                                                                                             |
| DEVS   | qtrle    | QuickTime Animation (RLE) video                                                                         |
| DEVI.S | r10k     | AJA Kona 10-bit RGB Codec                                                                               |
| DEVI.S | r210     | Uncompressed RGB 10-bit                                                                                 |
| DEVI.S | rawvideo | raw video                                                                                               |
| D.VIL. | rl2      | RL2 video                                                                                               |

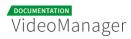

| Туре   | Code       | Description                                                 |
|--------|------------|-------------------------------------------------------------|
| DEV.L. | roq        | id RoQ video (decoders: roqvideo )<br>(encoders: roqvideo ) |
| D.V.L. | rpza       | QuickTime video (RPZA)                                      |
| DEV.L. | rv10       | RealVideo 1.0                                               |
| DEV.L. | rv20       | RealVideo 2.0                                               |
| D.V.L. | rv30       | RealVideo 3.0                                               |
| D.V.L. | rv40       | RealVideo 4.0                                               |
| D.V.L. | sanm       | LucasArts SANM/SMUSH video                                  |
| DEVI.S | sgi        | SGI image                                                   |
| D.VI.S | sgirle     | SGI RLE 8-bit                                               |
| D.V.L. | smackvideo | Smacker video (decoders: smackvid )                         |
| D.V.L. | smc        | QuickTime Graphics (SMC)                                    |
| D.V    | smv        | Sigmatel Motion Video (decoders: smvjpeg )                  |
| DEV.LS | snow       | Snow                                                        |
| D.VIL. | sp5x       | Sunplus JPEG (SP5X)                                         |
| DEVI.S | sunrast    | Sun Rasterfile image                                        |
| DEV.L. | svq1       |                                                             |

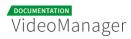

| Туре   | Code            | Description                                              |
|--------|-----------------|----------------------------------------------------------|
|        |                 | Sorenson Vector Quantizer 1 / Sorenson<br>Video 1 / SVQ1 |
| D.V.L. | svq3            | Sorenson Vector Quantizer 3 / Sorenson<br>Video 3 / SVQ3 |
| DEVI.S | targa           | Truevision Targa image                                   |
| D.VI.  | targa_y216      | Pinnacle TARGA CineWave YUV16                            |
| D.V.L. | tgq             | Electronic Arts TGQ video (decoders: eatgq )             |
| D.V.L. | tgv             | Electronic Arts TGV video (decoders: eatgv )             |
| DEV.L. | theora          | Theora (encoders: libtheora )                            |
| D.VIL. | thp             | Nintendo Gamecube THP video                              |
| D.V.L. | tiertexseqvideo | Tiertex Limited SEQ video                                |
| DEVI.S | tiff            | TIFF image                                               |
| D.VIL. | tmv             | 8088flex TMV                                             |
| D.V.L. | tqi             | Electronic Arts TQI video (decoders: eatqi )             |
| D.V.L. | truemotion1     | Duck TrueMotion 1.0                                      |
| D.V.L. | truemotion2     | Duck TrueMotion 2.0                                      |
| D.VS   | tscc            | TechSmith Screen Capture Codec (decoders:<br>camtasia )  |

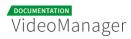

| Туре   | Code     | Description                               |
|--------|----------|-------------------------------------------|
| D.V.L. | tscc2    | TechSmith Screen Codec 2                  |
| D.VIL. | txd      | Renderware TXD (TeXture Dictionary) image |
| D.V.L. | ulti     | IBM UltiMotion (decoders: ultimotion )    |
| DEVI.S | utvideo  | Ut Video                                  |
| DEVI.S | v210     | Uncompressed 4:2:2 10-bit                 |
| D.VI.S | v210x    | Uncompressed 4:2:2 10-bit                 |
| DEVI.  | v308     | Uncompressed packed 4:4:4                 |
| DEVI.  | v408     | Uncompressed packed QT 4:4:4:4            |
| DEVI.S | v410     | Uncompressed 4:4:4 10-bit                 |
| D.V.L. | vb       | Beam Software VB                          |
| D.VI.S | vble     | VBLE Lossless Codec                       |
| D.V.L. | vc1      | SMPTE VC-1                                |
| D.V.L. | vclimage | Windows Media Video 9 Image v2            |
| D.VIL. | vcrl     | ATI VCR1                                  |
| D.VIL. | vixl     | Miro VideoXL (decoders: xl )              |
| D.V.L. | vmdvideo | Sierra VMD video                          |

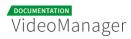

| Туре   | Code      | Description                                                       |
|--------|-----------|-------------------------------------------------------------------|
| D.VS   | vmnc      | VMware Screen Codec / VMware Video                                |
| D.V.L. | vp3       | On2 VP3                                                           |
| D.V.L. | vp5       | On2 VP5                                                           |
| D.V.L. | vp6       | On2 VP6                                                           |
| D.V.L. | vp6a      | On2 VP6 (Flash version, with alpha channel)                       |
| D.V.L. | vp6f      | On2 VP6 (Flash version)                                           |
| D.V.L. | vp7       | On2 VP7                                                           |
| DEV.L. | vp8       | On2 VP8 (decoders: vp8 libvpx ) (encoders:<br>libvpx )            |
| DEV.L. | vp9       | Google VP9 (decoders: vp9 libvpx-vp9 )<br>(encoders: libvpx-vp9 ) |
| D.VILS | webp      | WebP                                                              |
| DEV.L. | wmv1      | Windows Media Video 7                                             |
| DEV.L. | wmv2      | Windows Media Video 8                                             |
| D.V.L. | wmv3      | Windows Media Video 9                                             |
| D.V.L. | wmv3image | Windows Media Video 9 Image                                       |
| D.VIL. | wnv1      | Winnov WNV1                                                       |

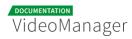

| Туре   | Code      | Description                                                                      |
|--------|-----------|----------------------------------------------------------------------------------|
| D.V.L. | ws_vqa    | Westwood Studios VQA (Vector Quantized<br>Animation) video (decoders: vqavideo ) |
| D.V.L. | xan_wc3   | Wing Commander III / Xan                                                         |
| D.V.L. | xan_wc4   | Wing Commander IV / Xxan                                                         |
| D.VI   | xbin      | eXtended BINary text                                                             |
| DEVI.S | xbm       | XBM (X BitMap) image                                                             |
| DEVIL. | xface     | X-face image                                                                     |
| DEVI.S | xwd       | XWD (X Window Dump) image                                                        |
| DEVI   | у41р      | Uncompressed YUV 4:1:1 12-bit                                                    |
| D.V.L. | уор       | Psygnosis YOP Video                                                              |
| DEVI   | yuv4      | Uncompressed packed 4:2:0                                                        |
| D.VS   | zerocodec | ZeroCodec Lossless Video                                                         |
| DEVI.S | zlib      | LCL (LossLess Codec Library) ZLIB                                                |
| DEVS   | zmbv      | Zip Motion Blocks Video                                                          |
| D.A.L. | 8svx_exp  | 8SVX exponential                                                                 |
| D.A.L. | 8svx_fib  | 8SVX fibonacci                                                                   |
| DEA.L. | аас       |                                                                                  |

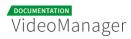

| Туре   | Code              | Description                                                                            |
|--------|-------------------|----------------------------------------------------------------------------------------|
|        |                   | AAC (Advanced Audio Coding) (decoders: aac<br>libfdk_aac ) (encoders: aac libfdk_aac ) |
| D.A.L. | aac_latm          | AAC LATM (Advanced Audio Coding LATM syntax)                                           |
| DEA.L. | ac3               | ATSC A/52A (AC-3) (decoders: ac3 ac3_fixed )<br>(encoders: ac3 ac3_fixed )             |
| D.A.L. | adpcm_4xm         | ADPCM 4X Movie                                                                         |
| DEA.L. | adpcm_adx         | SEGA CRI ADX ADPCM                                                                     |
| D.A.L. | adpcm_afc         | ADPCM Nintendo Gamecube AFC                                                            |
| D.A.L. | adpcm_ct          | ADPCM Creative Technology                                                              |
| D.A.L. | adpcm_dtk         | ADPCM Nintendo Gamecube DTK                                                            |
| D.A.L. | adpcm_ea          | ADPCM Electronic Arts                                                                  |
| D.A.L. | adpcm_ea_maxis_xa | ADPCM Electronic Arts Maxis CDROM XA                                                   |
| D.A.L. | adpcm_ea_r1       | ADPCM Electronic Arts R1                                                               |
| D.A.L. | adpcm_ea_r2       | ADPCM Electronic Arts R2                                                               |
| D.A.L. | adpcm_ea_r3       | ADPCM Electronic Arts R3                                                               |
| D.A.L. | adpcm_ea_xas      | ADPCM Electronic Arts XAS                                                              |
| DEA.L. | adpcm_g722        |                                                                                        |

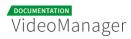

| Туре   | Code              | Description                                        |
|--------|-------------------|----------------------------------------------------|
|        |                   | G.722 ADPCM (decoders: g722 ) (encoders:<br>g722 ) |
| DEA.L. | adpcm_g726        | G.726 ADPCM (decoders: g726 ) (encoders:<br>g726 ) |
| D.A.L. | adpcm_g726le      | G.726 ADPCM little-endian (decoders: g726le<br>)   |
| D.A.L. | adpcm_ima_amv     | ADPCM IMA AMV                                      |
| D.A.L. | adpcm_ima_apc     | ADPCM IMA CRYO APC                                 |
| D.A.L. | adpcm_ima_dk3     | ADPCM IMA Duck DK3                                 |
| D.A.L. | adpcm_ima_dk4     | ADPCM IMA Duck DK4                                 |
| D.A.L. | adpcm_ima_ea_eacs | ADPCM IMA Electronic Arts EACS                     |
| D.A.L. | adpcm_ima_ea_sead | ADPCM IMA Electronic Arts SEAD                     |
| D.A.L. | adpcm_ima_iss     | ADPCM IMA Funcom ISS                               |
| D.A.L. | adpcm_ima_oki     | ADPCM IMA Dialogic OKI                             |
| DEA.L. | adpcm_ima_qt      | ADPCM IMA QuickTime                                |
| D.A.L. | adpcm_ima_rad     | ADPCM IMA Radical                                  |
| D.A.L. | adpcm_ima_smjpeg  | ADPCM IMA Loki SDL MJPEG                           |
| DEA.L. | adpcm_ima_wav     | ADPCM IMA WAV                                      |

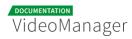

| Туре   | Code          | Description                                                   |
|--------|---------------|---------------------------------------------------------------|
| D.A.L. | adpcm_ima_ws  | ADPCM IMA Westwood                                            |
| DEA.L. | adpcm_ms      | ADPCM Microsoft                                               |
| D.A.L. | adpcm_sbpro_2 | ADPCM Sound Blaster Pro 2-bit                                 |
| D.A.L. | adpcm_sbpro_3 | ADPCM Sound Blaster Pro 2.6-bit                               |
| D.A.L. | adpcm_sbpro_4 | ADPCM Sound Blaster Pro 4-bit                                 |
| DEA.L. | adpcm_swf     | ADPCM Shockwave Flash                                         |
| D.A.L. | adpcm_thp     | ADPCM Nintendo Gamecube THP                                   |
| D.A.L. | adpcm_vima    | LucasArts VIMA audio (decoders:<br>adpcm_vima vima )          |
| D.A.L. | adpcm_xa      | ADPCM CDROM XA                                                |
| DEA.L. | adpcm_yamaha  | ADPCM Yamaha                                                  |
| DEAS   | alac          | ALAC (Apple Lossless Audio Codec)                             |
| D.A.L. | amr_nb        | AMR-NB (Adaptive Multi-Rate NarrowBand)<br>(decoders: amrnb ) |
| D.A.L. | amr_wb        | AMR-WB (Adaptive Multi-Rate WideBand)<br>(decoders: amrwb )   |
| D.AS   | аре           | Monkey's Audio                                                |
| D.A.L. | atrac1        |                                                               |

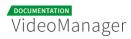

| Туре   | Code            | Description                                                                |
|--------|-----------------|----------------------------------------------------------------------------|
|        |                 | ATRAC1 (Adaptive TRansform Acoustic<br>Coding)                             |
| D.A.L. | atrac3          | ATRAC3 (Adaptive TRansform Acoustic<br>Coding 3)                           |
| D.A.L. | atrac3p         | ATRAC3+ (Adaptive TRansform Acoustic<br>Coding 3+) (decoders: atrac3plus ) |
| D.A.L. | avc             | On2 Audio for Video Codec (decoders:<br>on2avc )                           |
| D.A.L. | binkaudio_dct   | Bink Audio (DCT)                                                           |
| D.A.L. | binkaudio_rdft  | Bink Audio (RDFT)                                                          |
| D.A.L. | bmv_audio       | Discworld II BMV audio                                                     |
| DEA.L. | comfortnoise    | RFC 3389 Comfort Noise                                                     |
| D.A.L. | cook            | Cook / Cooker / Gecko (RealAudio G2)                                       |
| D.A.L. | dsd_lsbf        | DSD (Direct Stream Digital), least significant<br>bit first                |
| D.A.L. | dsd_lsbf_planar | DSD (Direct Stream Digital), least significant<br>bit first, planar        |
| D.A.L. | dsd_msbf        | DSD (Direct Stream Digital), most significant<br>bit first                 |
| D.A.L. | dsd_msbf_planar | DSD (Direct Stream Digital), most significant<br>bit first, planar         |

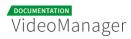

| Туре       | Code           | Description                                                       |
|------------|----------------|-------------------------------------------------------------------|
| D.A.L.     | dsicinaudio    | Delphine Software International CIN audio                         |
| DEA.<br>LS | dts            | DCA (DTS Coherent Acoustics) (decoders:<br>dca ) (encoders: dca ) |
| DEA.L.     | eac3           | ATSC A/52B (AC-3, E-AC-3)                                         |
| D.A.L.     | evrc           | EVRC (Enhanced Variable Rate Codec)                               |
| DEAS       | flac           | FLAC (Free Lossless Audio Codec)                                  |
| DEA.L.     | g723_1         | G.723.1                                                           |
| D.A.L.     | g729           | G.729                                                             |
| D.A.L.     | gsm            | GSM                                                               |
| D.A.L.     | gsm_ms         | GSM Microsoft variant                                             |
| D.A.L.     | iac            | IAC (Indeo Audio Coder)                                           |
| D.A.L.     | imc            | IMC (Intel Music Coder)                                           |
| D.A.L.     | interplay_dpcm | DPCM Interplay                                                    |
| D.A.L.     | mace3          | MACE (Macintosh Audio Compression<br>/Expansion) 3:1              |
| D.A.L.     | mace6          | MACE (Macintosh Audio Compression<br>/Expansion) 6:1              |
| D.A.L.     | metasound      | Voxware MetaSound                                                 |

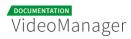

| Туре   | Code       | Description                                                                                |
|--------|------------|--------------------------------------------------------------------------------------------|
| D.AS   | mlp        | MLP (Meridian Lossless Packing)                                                            |
| D.A.L. | mp1        | MP1 (MPEG audio layer 1) (decoders: mp1<br>mp1float )                                      |
| DEA.L. | mp2        | MP2 (MPEG audio layer 2) (decoders: mp2<br>mp2float ) (encoders: mp2 mp2fixed )            |
| DEA.L. | mp3        | MP3 (MPEG audio layer 3) (decoders: mp3<br>mp3float ) (encoders: libmp3lame )              |
| D.A.L. | mp3adu     | ADU (Application Data Unit) MP3 (MPEG<br>audio layer 3) (decoders: mp3adu<br>mp3adufloat ) |
| D.A.L. | mp3on4     | MP3onMP4 (decoders: mp3on4 mp3on4float<br>)                                                |
| D.AS   | mp4als     | MPEG-4 Audio Lossless Coding (ALS)<br>(decoders: als )                                     |
| D.A.L. | musepack7  | Musepack SV7 (decoders: mpc7 )                                                             |
| D.A.L. | musepack8  | Musepack SV8 (decoders: mpc8 )                                                             |
| DEA.L. | nellymoser | Nellymoser Asao                                                                            |
| DEA.L. | opus       | Opus (Opus Interactive Audio Codec)<br>(decoders: opus libopus ) (encoders: libopus<br>)   |
| D.A.L. | paf_audio  | Amazing Studio Packed Animation File Audio                                                 |

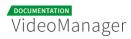

| Туре   | Code             | Description                                              |
|--------|------------------|----------------------------------------------------------|
| DEA.L. | pcm_alaw         | PCM A-law / G.711 A-law                                  |
| D.AS   | pcm_bluray       | PCM signed 16 20 24-bit big-endian for Blu-<br>ray media |
| D.AS   | pcm_dvd          | PCM signed 20 24-bit big-endian                          |
| DEAS   | pcm_f32be        | PCM 32-bit floating point big-endian                     |
| DEAS   | pcm_f32le        | PCM 32-bit floating point little-endian                  |
| DEAS   | pcm_f64be        | PCM 64-bit floating point big-endian                     |
| DEAS   | pcm_f64le        | PCM 64-bit floating point little-endian                  |
| D.AS   | pcm_lxf          | PCM signed 20-bit little-endian planar                   |
| DEA.L. | pcm_mulaw        | PCM mu-law / G.711 mu-law                                |
| DEAS   | pcm_s16be        | PCM signed 16-bit big-endian                             |
| DEAS   | pcm_s16be_planar | PCM signed 16-bit big-endian planar                      |
| DEAS   | pcm_s16le        | PCM signed 16-bit little-endian                          |
| DEAS   | pcm_s16le_planar | PCM signed 16-bit little-endian planar                   |
| DEAS   | pcm_s24be        | PCM signed 24-bit big-endian                             |
| DEAS   | pcm_s24daud      | PCM D-Cinema audio signed 24-bit                         |
| DEAS   | pcm_s24le        | PCM signed 24-bit little-endian                          |

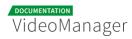

| Туре   | Code             | Description                            |
|--------|------------------|----------------------------------------|
| DEAS   | pcm_s24le_planar | PCM signed 24-bit little-endian planar |
| DEAS   | pcm_s32be        | PCM signed 32-bit big-endian           |
| DEAS   | pcm_s32le        | PCM signed 32-bit little-endian        |
| DEAS   | pcm_s32le_planar | PCM signed 32-bit little-endian planar |
| DEAS   | pcm_s8           | PCM signed 8-bit                       |
| DEAS   | pcm_s8_planar    | PCM signed 8-bit planar                |
| DEAS   | pcm_u16be        | PCM unsigned 16-bit big-endian         |
| DEAS   | pcm_u16le        | PCM unsigned 16-bit little-endian      |
| DEAS   | pcm_u24be        | PCM unsigned 24-bit big-endian         |
| DEAS   | pcm_u24le        | PCM unsigned 24-bit little-endian      |
| DEAS   | pcm_u32be        | PCM unsigned 32-bit big-endian         |
| DEAS   | pcm_u32le        | PCM unsigned 32-bit little-endian      |
| DEAS   | pcm_u8           | PCM unsigned 8-bit                     |
| D.A.L. | pcm_zork         | PCM Zork                               |
| D.A.L. | qcelp            | QCELP / PureVoice                      |
| D.A.L. | qdm2             | QDesign Music Codec 2                  |

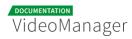

| Туре   | Code       | Description                                                          |
|--------|------------|----------------------------------------------------------------------|
| DEA.L. | ra_144     | RealAudio 1.0 (14.4K) (decoders: real_144 )<br>(encoders: real_144 ) |
| D.A.L. | ra_288     | RealAudio 2.0 (28.8K) (decoders: real_288 )                          |
| D.AS   | ralf       | RealAudio Lossless                                                   |
| DEA.L. | roq_dpcm   | DPCM id RoQ                                                          |
| DEAS   | s302m      | SMPTE 302M                                                           |
| D.AS   | shorten    | Shorten                                                              |
| D.A.L. | sipr       | RealAudio SIPR / ACELP.NET                                           |
| D.A.L. | smackaudio | Smacker audio (decoders: smackaud )                                  |
| D.A.L. | sol_dpcm   | DPCM Sol                                                             |
| DEA    | sonic      | Sonic                                                                |
| D.AS   | tak        | TAK (Tom's lossless Audio Kompressor)                                |
| D.AS   | truehd     | TrueHD                                                               |
| D.A.L. | truespeech | DSP Group TrueSpeech                                                 |
| DEAS   | tta        | TTA (True Audio)                                                     |
| D.A.L. | twinvq     | VQF TwinVQ                                                           |
| D.A.L. | vima       |                                                                      |

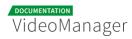

| Туре       | Code          | Description                                                           |
|------------|---------------|-----------------------------------------------------------------------|
|            |               | LucasArts VIMA audio (deprecated id)<br>(decoders: adpcm_vima vima )  |
| D.A.L.     | vmdaudio      | Sierra VMD audio                                                      |
| DEA.L.     | vorbis        | Vorbis (decoders: vorbis libvorbis )<br>(encoders: vorbis libvorbis ) |
| D.A        | wavesynth     | Wave synthesis pseudo-codec                                           |
| DEA.<br>LS | wavpack       | WavPack                                                               |
| D.A.L.     | westwood_snd1 | Westwood Audio (SND1) (decoders: ws_snd1<br>)                         |
| D.AS       | wmalossless   | Windows Media Audio Lossless                                          |
| D.A.L.     | wmapro        | Windows Media Audio 9 Professional                                    |
| DEA.L.     | wmav1         | Windows Media Audio 1                                                 |
| DEA.L.     | wmav2         | Windows Media Audio 2                                                 |
| D.A.L.     | wmavoice      | Windows Media Audio Voice                                             |
| D.A.L.     | xan_dpcm      | DPCM Xan                                                              |
| DES        | ass           | ASS (Advanced SSA) subtitle                                           |
| DES        | dvb_subtitle  | DVB subtitles (decoders: dvbsub ) (encoders:<br>dvbsub )              |

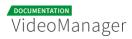

| Туре | Code              | Description                                                       |
|------|-------------------|-------------------------------------------------------------------|
| DES  | dvd_subtitle      | DVD subtitles (decoders: dvdsub ) (encoders:<br>dvdsub )          |
| D.S  | hdmv_pgs_subtitle | HDMV Presentation Graphic Stream subtitles<br>(decoders: pgssub ) |
| D.S  | jacosub           | JACOsub subtitle                                                  |
| D.S  | microdvd          | MicroDVD subtitle                                                 |
| DES  | mov_text          | MOV text                                                          |
| D.S  | mpl2              | MPL2 subtitle                                                     |
| D.S  | pjs               | PJS (Phoenix Japanimation Society) subtitle                       |
| D.S  | realtext          | RealText subtitle                                                 |
| D.S  | sami              | SAMI subtitle                                                     |
| DES  | srt               | SubRip subtitle with embedded timing                              |
| DES  | ssa               | SSA (SubStation Alpha) subtitle                                   |
| DES  | subrip            | SubRip subtitle                                                   |
| D.S  | subviewer         | SubViewer subtitle                                                |
| D.S  | subviewer1        | SubViewer v1 subtitle                                             |
| D.S  | text              | raw UTF-8 text                                                    |

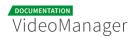

| Туре | Code    | Description      |
|------|---------|------------------|
| D.S  | vplayer | VPlayer subtitle |
| DES  | webvtt  | WebVTT subtitle  |
| DES  | xsub    | XSUB             |

## 6.1.2 Supported Video Formats

The following table lists all the video formats supported in VideoManager Pro.

Types

| Туре | Description        |
|------|--------------------|
| D    | Demuxing supported |
| E    | Muxing supported   |

| Туре | Code | Description                          |
|------|------|--------------------------------------|
| D    | 4xm  | 4X Technologies                      |
| D    | аас  | raw ADTS AAC (Advanced Audio Coding) |
| DE   | ac3  | raw AC-3                             |
| D    | act  | ACT Voice file format                |
| D    | adf  | Artworx Data format                  |
| D    | adp  | ADP                                  |

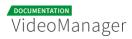

| Туре | Code      | Description                              |
|------|-----------|------------------------------------------|
| DE   | adx       | CRI ADX                                  |
| D    | аеа       | MD STUDIO audio                          |
| D    | afc       | AFC                                      |
| DE   | aiff      | Audio IFF                                |
| DE   | alaw      | PCM A-law                                |
| D    | alias_pix | Alias/Wavefront PIX image                |
| DE   | amr       | 3GPP AMR                                 |
| D    | anm       | Deluxe Paint Animation                   |
| D    | арс       | CRYO APC                                 |
| D    | аре       | Monkey's Audio                           |
| D    | aqtitle   | AQTitle subtitles                        |
| DE   | asf       | ASF (Advanced / Active Streaming Format) |
| DE   | ass       | SSA (SubStation Alpha) subtitle          |
| DE   | ast       | AST (Audio Stream)                       |
| DE   | au        | Sun AU                                   |
| DE   | avi       | AVI (Audio Video Interleaved)            |

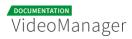

| Туре | Code        | Description                                  |
|------|-------------|----------------------------------------------|
| D    | avr         | AVR (Audio Visual Research)                  |
| D    | avs         | AVS                                          |
| D    | bethsoftvid | Bethesda Softworks VID                       |
| D    | bfi         | Brute Force & Ignorance                      |
| D    | bin         | Binary text                                  |
| D    | bink        | Bink                                         |
| DE   | bit         | G.729 BIT file format                        |
| D    | bmp_pipe    | piped bmp sequence                           |
| D    | bmv         | Discworld II BMV                             |
| D    | boa         | Black Ops Audio                              |
| D    | brender_pix | BRender PIX image                            |
| D    | brstm       | BRSTM (Binary Revolution Stream)             |
| D    | c93         | Interplay C93                                |
| DE   | caf         | Apple CAF (Core Audio Format)                |
| DE   | cavsvideo   | raw Chinese AVS (Audio Video Standard) video |
| D    | cdg         | CD Graphics                                  |

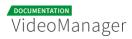

| Туре | Code     | Description                         |
|------|----------|-------------------------------------|
| D    | cdxl     | Commodore CDXL video                |
| D    | cine     | Phantom Cine                        |
| D    | concat   | Virtual concatenation script        |
| DE   | data     | raw data                            |
| DE   | daud     | D-Cinema audio                      |
| D    | dfa      | Chronomaster DFA                    |
| DE   | dirac    | raw Dirac                           |
| DE   | dnxhd    | raw DNxHD (SMPTE VC-3)              |
| D    | dpx_pipe | piped dpx sequence                  |
| D    | dsf      | DSD Stream File (DSF)               |
| D    | dsicin   | Delphine Software International CIN |
| DE   | dts      | raw DTS                             |
| D    | dtshd    | raw DTS-HD                          |
| DE   | dv       | DV (Digital Video)                  |
| D    | dv1394   | DV1394 A/V grab                     |
| D    | dxa      | DXA                                 |

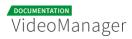

| Туре | Code       | Description                             |
|------|------------|-----------------------------------------|
| D    | ea         | Electronic Arts Multimedia              |
| D    | ea_cdata   | Electronic Arts cdata                   |
| DE   | eac3       | raw E-AC-3                              |
| D    | epaf       | Ensoniq Paris Audio File                |
| D    | exr_pipe   | piped exr sequence                      |
| DE   | f32be      | PCM 32-bit floating-point big-endian    |
| DE   | f32le      | PCM 32-bit floating-point little-endian |
| DE   | f64be      | PCM 64-bit floating-point big-endian    |
| DE   | f64le      | PCM 64-bit floating-point little-endian |
| DE   | fbdev      | Linux framebuffer                       |
| DE   | ffm        | FFM (FFserver live feed)                |
| DE   | ffmetadata | FFmpeg metadata in text                 |
| D    | film_cpk   | Sega FILM / CPK                         |
| DE   | filmstrip  | Adobe Filmstrip                         |
| DE   | flac       | raw FLAC                                |
| D    | flic       | FLI/FLC/FLX animation                   |

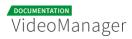

| Туре | Code          | Description                   |
|------|---------------|-------------------------------|
| DE   | flv           | FLV (Flash Video)             |
| D    | frm           | Megalux Frame                 |
| DE   | g722          | raw G.722                     |
| DE   | g723_1        | raw G.723.1                   |
| D    | g729          | G.729 raw format demuxer      |
| DE   | gif           | GIF Animation                 |
| D    | gsm           | raw GSM                       |
| DE   | gxf           | GXF (General eXchange Format) |
| DE   | h261          | raw H.261                     |
| DE   | h263          | raw H.263                     |
| DE   | h264          | raw H.264 video               |
| DE   | hevc          | raw HEVC video                |
| D    | hls,applehttp | Apple HTTP Live Streaming     |
| D    | hnm           | Cryo HNM v4                   |
| DE   | ico           | Microsoft Windows ICO         |
| D    | idcin         | id Cinematic                  |

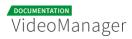

| Туре | Code        | Description                      |
|------|-------------|----------------------------------|
| D    | idf         | iCE Draw File                    |
| D    | iff         | IFF (Interchange File Format)    |
| DE   | ilbc        | iLBC storage                     |
| DE   | image2      | image2 sequence                  |
| DE   | image2pipe  | piped image2 sequence            |
| D    | ingenient   | raw Ingenient MJPEG              |
| D    | ipmovie     | Interplay MVE                    |
| DE   | ircam       | Berkeley/IRCAM/CARL Sound Format |
| D    | iss         | Funcom ISS                       |
| D    | iv8         | IndigoVision 8000 video          |
| DE   | ivf         | On2 IVF                          |
| D    | j2k_pipe    | piped j2k sequence               |
| DE   | jacosub     | JACOsub subtitle format          |
| D    | jpegls_pipe | piped jpegls sequence            |
| D    | jv          | Bitmap Brothers JV               |
| DE   | latm        | LOAS/LATM                        |

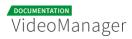

| Туре | Code          | Description                       |
|------|---------------|-----------------------------------|
| D    | lavfi         | Libavfilter virtual input device  |
| D    | live_flv      | live RTMP FLV (Flash Video)       |
| D    | lmlm4         | raw lmlm4                         |
| D    | loas          | LOAS AudioSyncStream              |
| DE   | lrc           | LRC lyrics                        |
| D    | lvf           | LVF                               |
| D    | lxf           | VR native stream (LXF)            |
| DE   | m4v           | raw MPEG-4 video                  |
| D    | matroska,webm | Matroska / WebM                   |
| D    | mgsts         | Metal Gear Solid: The Twin Snakes |
| DE   | microdvd      | MicroDVD subtitle format          |
| DE   | mjpeg         | raw MJPEG video                   |
| DE   | mlp           | raw MLP                           |
| D    | mlv           | Magic Lantern Video (MLV)         |
| D    | mm            | American Laser Games MM           |
| DE   | mmf           | Yamaha SMAF                       |

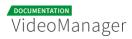

| Туре | Code                        | Description                           |
|------|-----------------------------|---------------------------------------|
| D    | mov,mp4,m4a,3gp,<br>3g2,mj2 | QuickTime / MOV                       |
| DE   | mp3                         | MP3 (MPEG audio layer 3)              |
| D    | mpc                         | Musepack                              |
| D    | mpc8                        | Musepack SV8                          |
| DE   | mpeg                        | MPEG-1 Systems / MPEG program stream  |
| DE   | mpegts                      | MPEG-TS (MPEG-2 Transport Stream)     |
| D    | mpegtsraw                   | raw MPEG-TS (MPEG-2 Transport Stream) |
| D    | mpegvideo                   | raw MPEG video                        |
| D    | mpl2                        | MPL2 subtitles                        |
| D    | mpsub                       | MPlayer subtitles                     |
| D    | msnwctcp                    | MSN TCP Webcam stream                 |
| D    | mtv                         | ΜΤV                                   |
| DE   | mulaw                       | PCM mu-law                            |
| D    | mv                          | Silicon Graphics Movie                |
| D    | mvi                         | Motion Pixels MVI                     |
| DE   | mxf                         | MXF (Material eXchange Format)        |

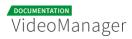

| Туре | Code        | Description                                  |
|------|-------------|----------------------------------------------|
| D    | mxg         | MxPEG clip                                   |
| D    | nc          | NC camera feed                               |
| D    | nistsphere  | NIST SPeech HEader REsources                 |
| D    | nsv         | Nullsoft Streaming Video                     |
| DE   | nut         | NUT                                          |
| D    | nuv         | NuppelVideo                                  |
| DE   | ogg         | Ogg                                          |
| DE   | oma         | Sony OpenMG audio                            |
| DE   | OSS         | OSS (Open Sound System) playback             |
| D    | paf         | Amazing Studio Packed Animation File         |
| D    | pictor_pipe | piped pictor sequence                        |
| D    | pjs         | PJS (Phoenix Japanimation Society) subtitles |
| D    | pmp         | Playstation Portable PMP                     |
| D    | png_pipe    | piped png sequence                           |
| D    | psxstr      | Sony Playstation STR                         |
| D    | рvа         | TechnoTrend PVA                              |

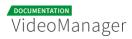

| Туре | Code     | Description                     |
|------|----------|---------------------------------|
| D    | pvf      | PVF (Portable Voice Format)     |
| D    | qcp      | QCP                             |
| D    | r3d      | REDCODE R3D                     |
| DE   | rawvideo | raw video                       |
| D    | realtext | RealText subtitle format        |
| D    | redspark | RedSpark                        |
| D    | rl2      | RL2                             |
| DE   | rm       | RealMedia                       |
| DE   | roq      | raw id RoQ                      |
| D    | rpl      | RPL / ARMovie                   |
| D    | rsd      | GameCube RSD                    |
| DE   | rso      | Lego Mindstorms RSO             |
| DE   | rtp      | RTP output                      |
| DE   | rtsp     | RTSP output                     |
| DE   | s16be    | PCM signed 16-bit big-endian    |
| DE   | s16le    | PCM signed 16-bit little-endian |

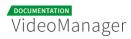

| Туре | Code     | Description                     |
|------|----------|---------------------------------|
| DE   | s24be    | PCM signed 24-bit big-endian    |
| DE   | s24le    | PCM signed 24-bit little-endian |
| DE   | s32be    | PCM signed 32-bit big-endian    |
| DE   | s32le    | PCM signed 32-bit little-endian |
| DE   | s8       | PCM signed 8-bit                |
| D    | sami     | SAMI subtitle format            |
| DE   | sap      | SAP output                      |
| D    | sbg      | SBaGen binaural beats script    |
| D    | sdp      | SDP                             |
| D    | sdr2     | SDR2                            |
| D    | sgi_pipe | piped sgi sequence              |
| D    | shn      | raw Shorten                     |
| D    | siff     | Beam Software SIFF              |
| D    | sln      | Asterisk raw pcm                |
| DE   | smjpeg   | Loki SDL MJPEG                  |
| D    | smk      | Smacker                         |

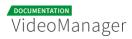

| Туре | Code         | Description                         |  |  |  |  |
|------|--------------|-------------------------------------|--|--|--|--|
| D    | smush        | LucasArts Smush                     |  |  |  |  |
| D    | sol          | Sierra SOL                          |  |  |  |  |
| DE   | SOX          | SoX native                          |  |  |  |  |
| DE   | spdif        | IEC 61937 (used on S/PDIF - IEC958) |  |  |  |  |
| DE   | srt          | SubRip subtitle                     |  |  |  |  |
| D    | subviewer    | SubViewer subtitle format           |  |  |  |  |
| D    | subviewer1   | SubViewer v1 subtitle format        |  |  |  |  |
| D    | sunrast_pipe | piped sunrast sequence              |  |  |  |  |
| DE   | swf          | SWF (ShockWave Flash)               |  |  |  |  |
| D    | tak          | raw TAK                             |  |  |  |  |
| D    | tedcaptions  | TED Talks captions                  |  |  |  |  |
| D    | thp          | ТНР                                 |  |  |  |  |
| D    | tiff_pipe    | piped tiff sequence                 |  |  |  |  |
| D    | tiertexseq   | Tiertex Limited SEQ                 |  |  |  |  |
| D    | tmv          | 8088flex TMV                        |  |  |  |  |
| DE   | truehd       | raw TrueHD                          |  |  |  |  |

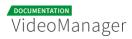

| Туре | Code              | Description                       |  |  |  |  |
|------|-------------------|-----------------------------------|--|--|--|--|
| D    | tta               | TTA (True Audio)                  |  |  |  |  |
| D    | tty               | Tele-typewriter                   |  |  |  |  |
| D    | txd               | Renderware TeXture Dictionary     |  |  |  |  |
| DE   | u16be             | PCM unsigned 16-bit big-endian    |  |  |  |  |
| DE   | u16le             | PCM unsigned 16-bit little-endian |  |  |  |  |
| DE   | u24be             | PCM unsigned 24-bit big-endian    |  |  |  |  |
| DE   | u24le             | PCM unsigned 24-bit little-endian |  |  |  |  |
| DE   | u32be             | PCM unsigned 32-bit big-endian    |  |  |  |  |
| DE   | u32le             | PCM unsigned 32-bit little-endian |  |  |  |  |
| DE   | u8                | PCM unsigned 8-bit                |  |  |  |  |
| DE   | vcl               | raw VC-1 video                    |  |  |  |  |
| DE   | vc1test           | VC-1 test bitstream               |  |  |  |  |
| D    | video4linux2,v4l2 | Video4Linux2 device grab          |  |  |  |  |
| D    | vivo              | Vivo                              |  |  |  |  |
| D    | vmd               | Sierra VMD                        |  |  |  |  |
| D    | vobsub            | VobSub subtitle format            |  |  |  |  |

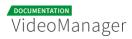

| Туре | Code               | Description                                                |  |  |  |  |
|------|--------------------|------------------------------------------------------------|--|--|--|--|
| DE   | voc                | Creative Voice                                             |  |  |  |  |
| D    | vplayer            | VPlayer subtitles                                          |  |  |  |  |
| D    | vqf                | Nippon Telegraph and Telephone Corporation<br>(NTT) TwinVQ |  |  |  |  |
| DE   | w64                | Sony Wave64                                                |  |  |  |  |
| DE   | wav                | WAV / WAVE (Waveform Audio)                                |  |  |  |  |
| D    | wc3movie           | Wing Commander III movie                                   |  |  |  |  |
| DE   | webm_dash_manifest | WebM DASH Manifest                                         |  |  |  |  |
| D    | webp_pipe          | piped webp sequence                                        |  |  |  |  |
| DE   | webvtt             | WebVTT subtitle                                            |  |  |  |  |
| D    | wsaud              | Westwood Studios audio                                     |  |  |  |  |
| D    | wsvqa              | Westwood Studios VQA                                       |  |  |  |  |
| DE   | wtv                | Windows Television (WTV                                    |  |  |  |  |
| DE   | WV                 | raw WavPack                                                |  |  |  |  |
| D    | ха                 | Maxis XA                                                   |  |  |  |  |
| D    | xbin               | eXtended BINary text (XBIN)                                |  |  |  |  |
| D    | xmv                | Microsoft XMV                                              |  |  |  |  |

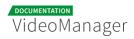

| Туре | Code         | Description    |  |  |  |
|------|--------------|----------------|--|--|--|
| D    | xwma         | Microsoft xWMA |  |  |  |
| D    | уор          | Psygnosis YOP  |  |  |  |
| DE   | yuv4mpegpipe | YUV4MPEG pipe  |  |  |  |

# 6.2 Rights in the VideoManager

The following table lists all roles -, videos -, and channel rights of the VideoManager.

|                          | Right                           | Description                                                                                                    |
|--------------------------|---------------------------------|----------------------------------------------------------------------------------------------------|
| Administration<br>rights | Administration<br>area          | The user has access to the administration area. He is allowed to do all administrative tasks in the VideoManager.                        |
|                          | Edit security<br>policies       | The user is allowed to specify a security setting for a video.                                                                           |
|                          | Player<br>Generator             | The user has access to the "Player<br>Generator". He is allowed to customize<br>players.                                                 |
|                          |                                 |                                                                                                    |
| Video rights             | Delete videos                   | The user is allowed to move videos to the recycle bin. Videos in the recycle bin are scheduled for final deletion from the VideoManager. |
|                          | Duplicate<br>videos             | The user is allowed to duplicate videos.                                                                                                 |
|                          | Edit<br>ownership<br>properties | The user is allowed to assign owner group as well as the access profile to a video.                                                      |
|                          | Edit videos                     | The user is allowed to edit videos. For<br>example, he is able to change metatdata,<br>specify thumbnails, etc.                          |

|                | Right                                            | Description                                                                                                    |  |  |  |
|----------------|--------------------------------------------------|----------------------------------------------------------------------------------------------------|--|--|--|
|                | Publish videos                                   | The user is allowed to release and publish videos.                                                                             |  |  |  |
|                | Publish videos<br>on Facebook                    | The user is allowed to post a video on a Facebook page.                                                                        |  |  |  |
|                | Publish videos<br>on YouTube                     | The user is allowed to provide videos in a<br>YouTube-channel.                                                                 |  |  |  |
|                | Replace<br>videos                                | The function "Replace videos" in the advanced editing of videos can be executed.                                               |  |  |  |
|                | Upload videos                                    | The user is allowed to upload new videos in the VideoManager.                                                                  |  |  |  |
|                | View videos                                      | The list of videos in the video management is accessible.                                                                      |  |  |  |
| Channel rights | Add videos to/<br>remove videos<br>from channels | The user is allowed to add videos to<br>specific channels, or he can remove videos<br>from the channel.                        |  |  |  |
|                | Create<br>channels                               | The user is allowed to create channels and subchannels.                                                                        |  |  |  |
|                |                                                  | The channels or subchannels created<br>by a user are not visible for him, if he<br>does not have the right "View<br>channels". |  |  |  |
|                |                                                  |                                                                                                    |  |  |  |

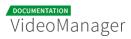

|  | Right                    | Description                                                                                                    |  |  |  |  |
|--|--------------------------|----------------------------------------------------------------------------------------------------|--|--|--|--|
|  | Delete<br>channels       | The user is allowed to delete channels and subchannels.                                                                                       |  |  |  |  |
|  |                          | Prerequisite is that the right "View channels" has been assigned as well.                                                                     |  |  |  |  |
|  | Edit channels            | The user is allowed to edit channels<br>(renaming).                                                                                           |  |  |  |  |
|  |                          | Prerequisite is that the right "View channels" has been assigned as well.                                                                     |  |  |  |  |
|  | View channel-<br>content | The video lists of the respective channels<br>and subchannels are visible to the user.<br>Prerequisite is that the right "View videos"        |  |  |  |  |
|  |                          | has been assigned as well.                                                                                                    |  |  |  |  |
|  |                          | If the user does not have the right<br>"View channels", the list of all videos is<br>visible, but not channels with the<br>respective videos. |  |  |  |  |
|  | View channels            | The already created channels are visible to the user in the navigation (channel tree).                                                        |  |  |  |  |
|  | View<br>subchannels      | The already created subchannels are visible to the user in the navigation (channel tree).                                                     |  |  |  |  |
|  |                          | Prerequisite is that the right "View channels" has been assigned as well.                                                                     |  |  |  |  |

### 6.2.1 Access Right Matrix

#### 6.2.1.1 Visibility

In the following matrix, the visibility is represented by channels, subchannels and the respective video list in connenction with the existing rights.

| Rights       |                 |                      | Expected Impact |                         |                |  |
|--------------|-----------------|----------------------|-----------------|-------------------------|----------------|--|
| View channel | View subchannel | View channel-content | Channel visible | Subchannel visible      | Videos visible |  |
| -            | -               | -                    |                 |                         |                |  |
| -            | -               | $\checkmark$         |                 |                         |                |  |
| -            | $\checkmark$    | -                    |                 |                         |                |  |
| -            | $\checkmark$    | $\checkmark$         |                 |                         |                |  |
| $\checkmark$ | -               | -                    | V               |                         |                |  |
| $\checkmark$ | -               | $\checkmark$         | V               |                         | V              |  |
| $\checkmark$ | $\checkmark$    | -                    | V               | V                       |                |  |
| $\checkmark$ | $\checkmark$    | $\checkmark$         | M               | $\overline{\mathbf{A}}$ | V              |  |

#### 6.2.1.2 Upload Videos

In this matrix, you can see which rights are necessary in order to be able to upload videos to a channel or subchannel.

- To be able to upload videos also the right "View videos" is necessary in addition to the right "Upload videos".
- To be able to upload videos to a specific channel the right "View channel" in addition to the right "View channel-content" is required

| Rights                                                                      |              |              |              | Expected Impact |                   |         |            |
|-----------------------------------------------------------------------------|--------------|--------------|--------------|-----------------|-------------------|---------|------------|
| View channel View subchannel View channel-content View videos Upload videos |              |              |              |                 | Upload videos to  |         |            |
|                                                                             |              |              |              |                 | Video list        | Channel | Subchannel |
| -                                                                           | -            | -            | -            | $\checkmark$    |                   |         |            |
| -                                                                           | -            | -            | $\checkmark$ | $\checkmark$    | M                 |         |            |
| $\checkmark$                                                                | -            | -            | $\checkmark$ | $\checkmark$    | $\mathbf{\nabla}$ |         |            |
| $\checkmark$                                                                | -            | $\checkmark$ | ✓            | $\checkmark$    |                   |         |            |
| $\checkmark$                                                                | $\checkmark$ | $\checkmark$ | $\checkmark$ | $\checkmark$    | V                 | V       | M          |